Card Creator for Windows

2012/06/21

株式会社システムズ・インテリジェンス・プロダクツ

目 次

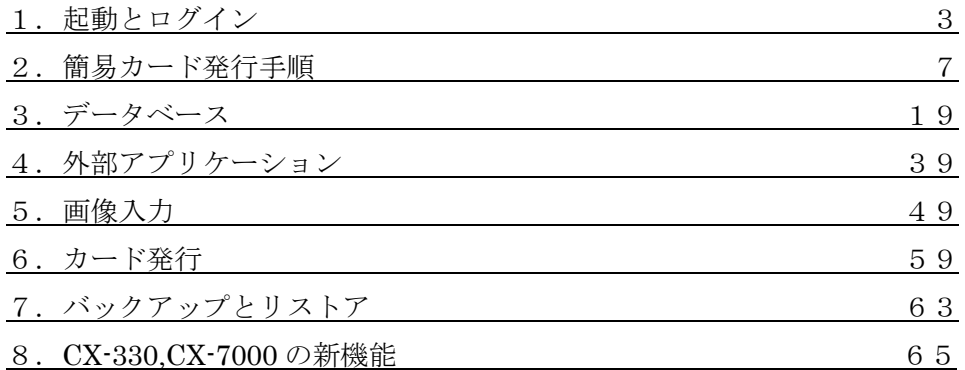

- \* 本説明書は印刷用カード発行ソフト/手差しエンコード用ソフトと共通マ ニュアルとなりますが、印刷用カード発行ソフトを基準に説明してあります。 手差し用エンコードソフトの場合、一部表示が異な場合があります。
- \* ソフトのバージョンによっては一部メニュー項目、表示内容が異なる場合が あります。

第1章 起動とログイン

1.ログイン

スタートメニューの Card Creator→データベースをクリックするとログ イン画面が立ち上がります。

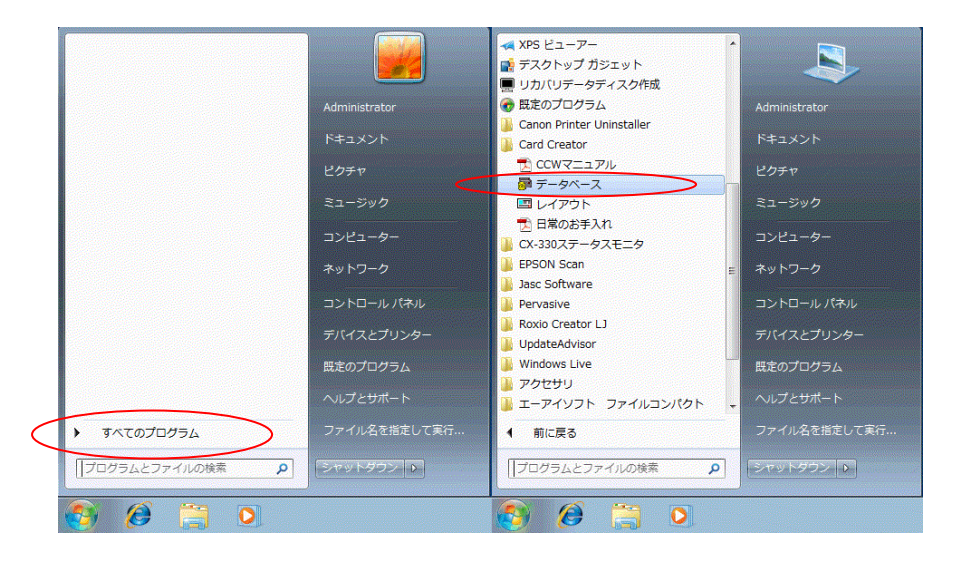

またはデスクトップ上のデータベースをダブルクリックします。

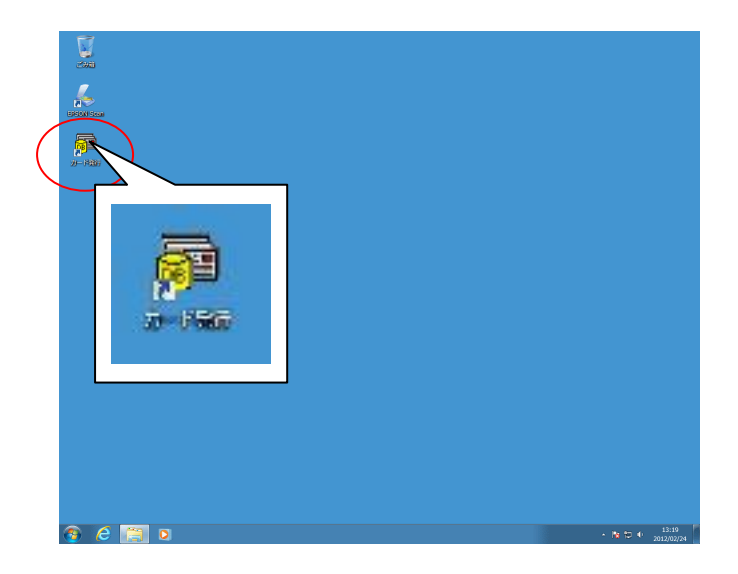

CCW のインストール直後のデフォルト状態では、管理者権限でのみログ インできます。

※ソフトのバージョンによってはこの項目が無い場合があります。

①管理者権限のデフォルトユーザーID : ②デフォルトパスワード :

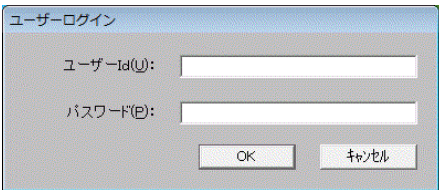

【注意事項】

- ① ユーザーID、およびパスワードは大文字小文字の区別があります。
- ②ユーザーログインにより管理者権限またはオペレータ権限が されます。 オペレータ権限は機能に制限がつき DB 作成/削除、DB バックアップ /リストア、ユーザー管理、日付設定が使用 できません。
- ③ユーザーを追加登録する場合は、管理者権限の ID でログイン後、ユー ザー管理にてユーザー名の登録とアクセス権限の選択、 パスワードを 設定し追加/変更登録をしてください。
- 2.ユーザー登録

本機能は管理者権限でのみ有効です。

ログイン後「メニュー」→「設定」→「ユーザー管理」を選択するとユー ザー登録の画面になります。

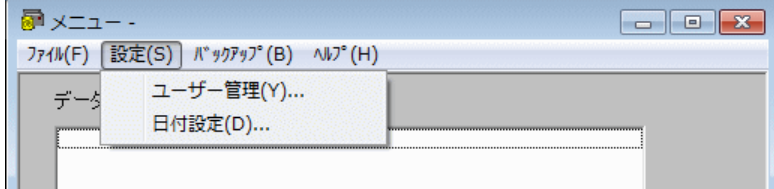

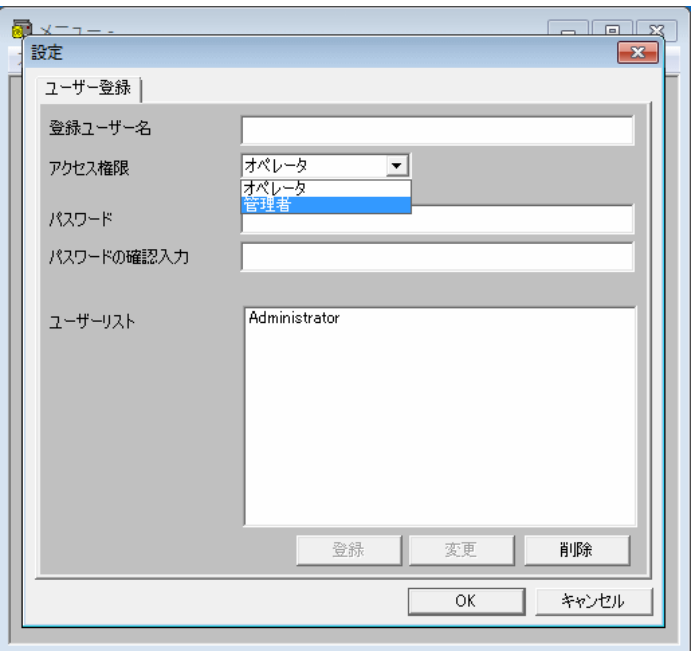

<登録ユーザーID>

登録するユーザー名を設定します。

最大登録ユーザー数:管理者権限ユーザーおよびオペレータ権限ユーザー

合計40名

最大入力文字数:24文字(24桁)

文字判別:大文字小文字の判別あり

<パスワード>

登録するユーザーのパスワードを設定します。

最大入力文字数:24文字(24桁)

文字判別:大文字小文字の判別あり

登録ユーザー名の欄に登録するユーザー名を入力します。

アクセス権限のコンボボックスでアクセス権限を選択し、パスワードと パスワードの確認入力にも入力します。

ユーザーリストに新規登録されたユーザー名が表示されます。

「OK」で設定内容が有効になります。

「キャンセル」で設定内容が無効になります。

3.ユーザー情報の変更

変更するユーザーをユーザーリストからカーソルをあてて選択します。変 更する各項目(登録ユーザー名、アクセス権限、パスワード)の内容を入 力します。

「変更」で確認のダイアログが出てきますので、「はい」を選択します。

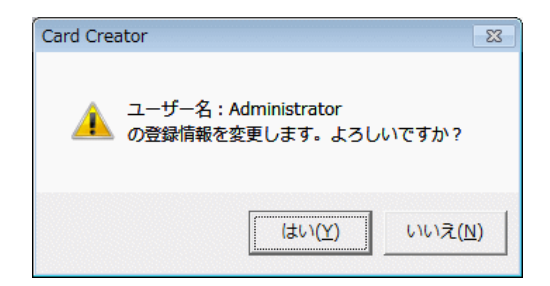

「OK」で設定内容が有効になります。

「キャンセル」で設定内容が無効になります。

【注意事項】

管理者権限のユーザーは最低1名必ず残してください。ユーザー登録が できなくなります。管理者権限のユーザー1名の登録情報を念のため 控えておいてください。

第2章 簡易カード発行手順

- 1.電源の投入方法
- (1)カードプリンタ電源 ON
- (2)パソコンの電源 ON
- 2.カード発行データベースの起動

「スタート」→「Card Creator」→「データベース」で起動 してください。

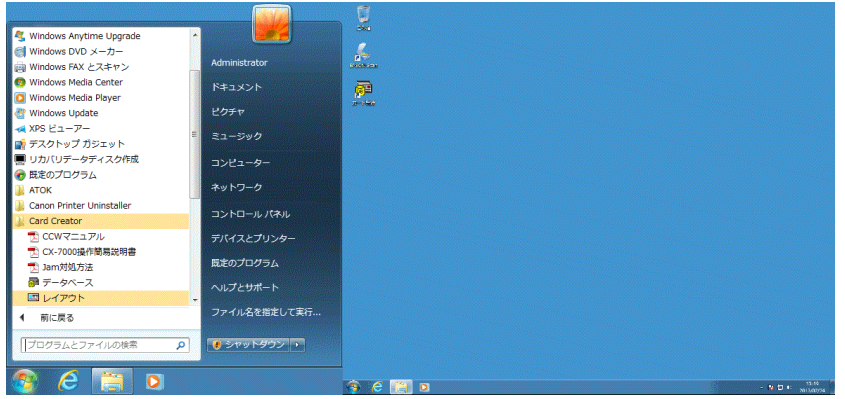

3.ログイン

### 「ユーザーID」と「パスワード」を入力してください。

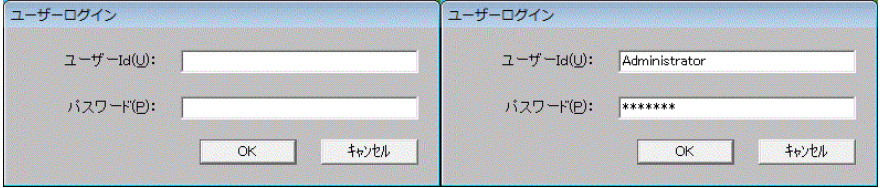

4.DB選択

発行したいデータベースの名称をダブルクリックして開きます。

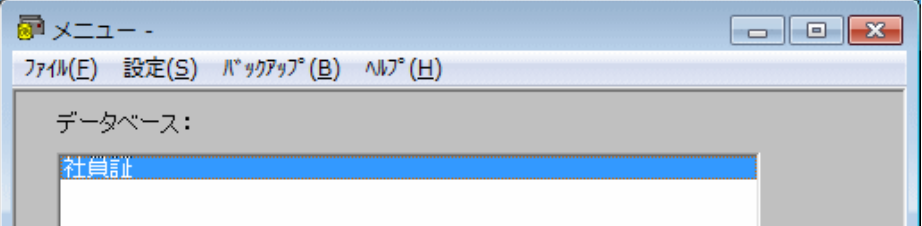

5.DB基本画面の表示

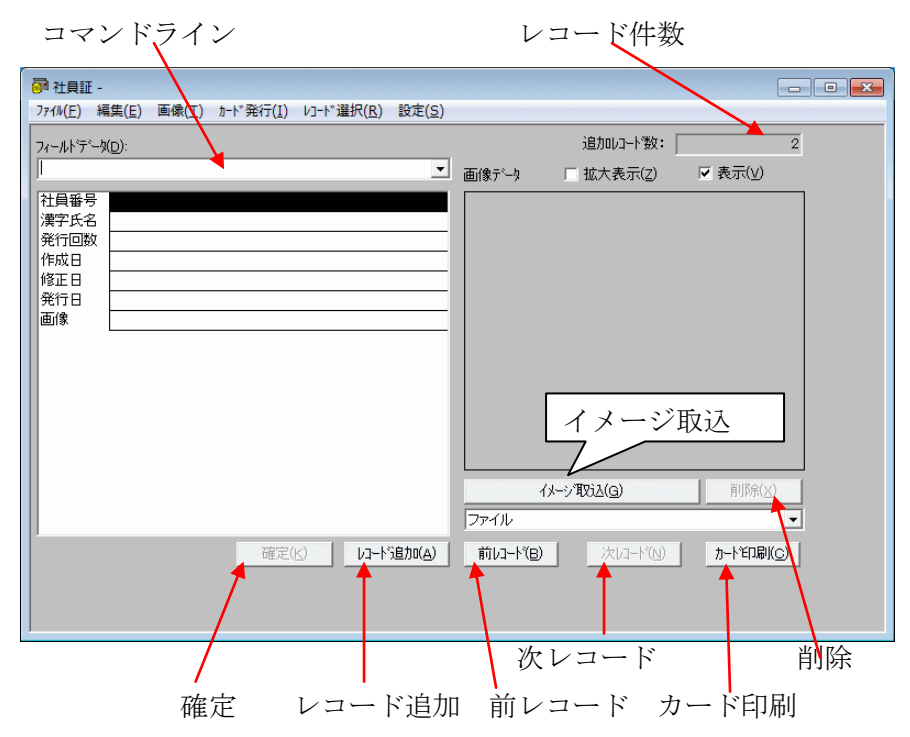

- 6.個人データ入力
- (1) 一括入力 ~CSVデータのみ取り込みの場合(画像別途入力)~
	- ①「編集」→「ファイル読込み」を選択すると、ファイル読込みのダイア
		- ログが表示されます。

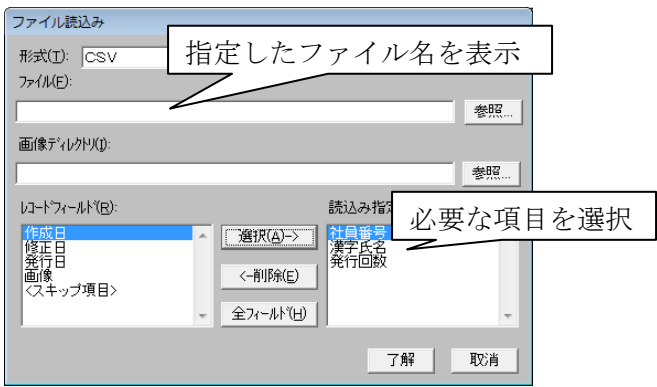

②読み込みファイルの指定

「参照」を選択して読み込むファイル名を指定します。

③読込み指定フィールドの選択

「レコードフィールド」より取り込みたいフィールド名を選び、「選択 (A)->」ボタンをクリックすると「読込み指定フィールド」へ移動しま す。

④データの読み込み

「了解」をクリックすると、指定した全レコードを読み込みます。

(2) 一括入力 ~CSVデータおよび画像データ一括取り込みの場合~ ①CSVデータの取り込みは前項(1)①~③と同様に操作します。 ②画像ファイルの指定

「画像ディレクトリ」の「参照」ボタンをクリックし、画像ファイルの 入っているフォルダを指定します。「レコードフィールド」より「画像」 を選んで「選択(A)->」ボタンをクリックし、読込み指定フィールドに 移動させます。

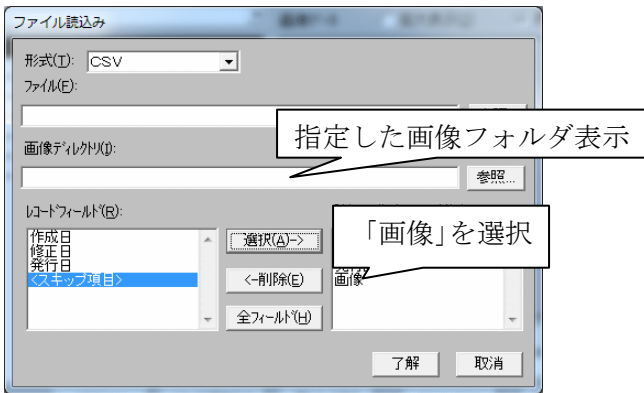

「了解」をクリックすると、指定したCSV全レコードと画像を読み込み ます。

※写真は画像ファイルのまま取り込まれますので(自動トリミングされません)

予めレイアウトに合わせたサイズ(トリミング済み)の画像をご用意く ださい。

※データと同じ名称の画像ファイルがない場合、そのレコードの画像は取り込ま れません。この場合次項の写真入力の方法で別途取り込んでください。

- 7. 写真入力(画像データファイル)
- (1)データベース基本画面の、「イメージ取込」ボタンの下のコンボボック スで「ファイル」を選び、「イメージ取り込み」のボタンを押しますと、 写真取り込み先の選択画面を表示します。

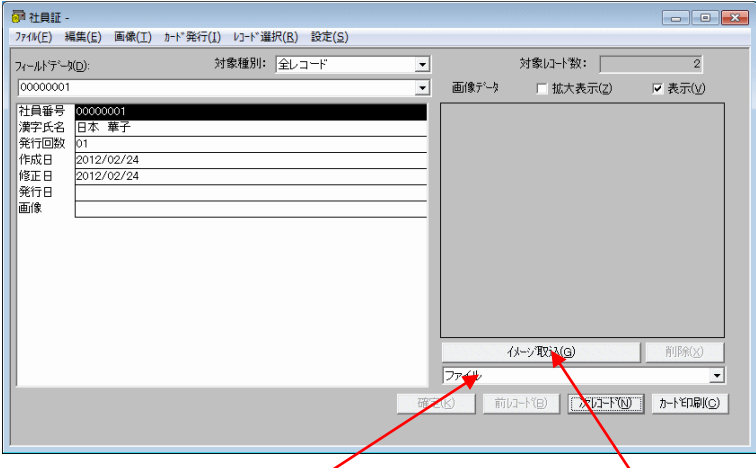

コンボボックスを「ファイル」に変更して、「イメージ取り込み」をク リックしてください。

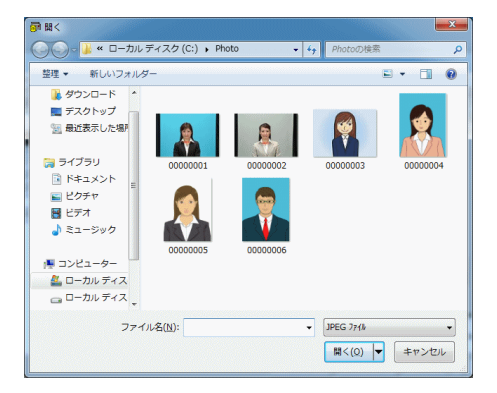

写真の入っているドライブからフォルダを開いて、ファイルを指定して ください。「JPEG ファイル」を選択し「開く」ボタンをクリックして ください。

(2)写真のトリミング

下のような画像が表示されます。

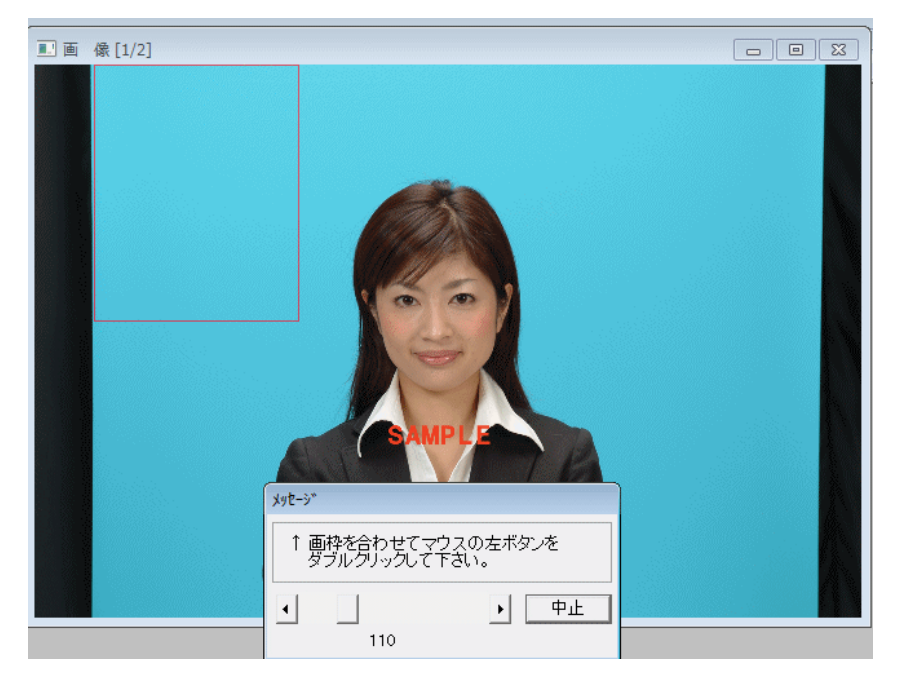

「拡大/縮小」アイコンの表示およびトリミング枠の調整スライドレバー を スライドして、トリミング枠の調整を行います。

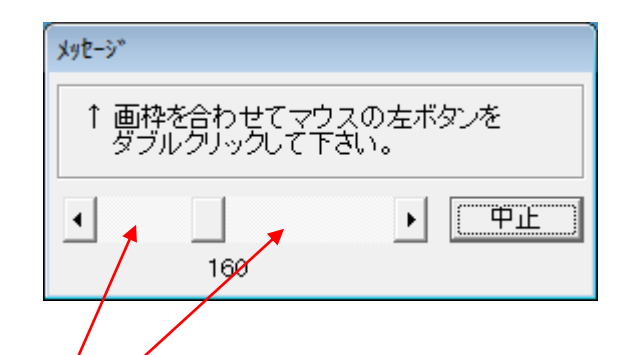

男性は、ネクタイの結び目の下から頭の少し上まで、女性は、襟から頭 の少し上までです。左右は枠より均等になるように設定します。 こちらをクリックすると10%単位で変わります。

(3)トリミング完成

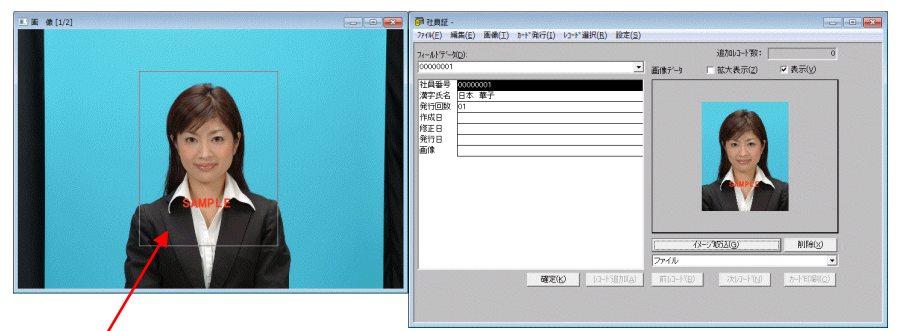

トリミング枠内を「ダブルクリック」すると取り込み完了です。 これ以降、続けて写真取り込みを行うときは、(1)の写真取り込みか ら以下、同じ手順です。

8.写真入力(スキャナ取り込み)

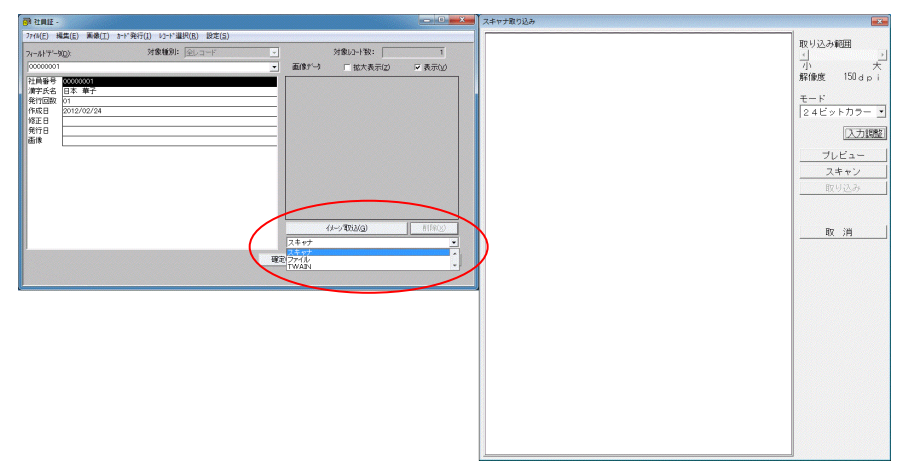

データベース基本画面の「イメージ取込」ボタンの下のコンボボックス で 「スキャナ」を選び、「イメージ取込」をクリックすると、写真取り 込みの ダイアログボックスが表示されます。

スキャナからはフルカラーイメージ、及びモノクロイメージの入力がで きます。

スキャナ起動時のダイアログは次のとおりです。

取り込み範囲

トリミングの範囲を指定します。

実際の処理は取り込み解像度を変化させています。

解像度

 スキャナ自体の解像度は 300dpi ですが、実際はカードに印刷する イメージサイズと、写真サイズの関係で変化します。

モード

 フルカラー、モノクロのモード選択を行います。 プレビュー

 解像度を小さく設定することにより、全体のイメージを確認します。 画像表示エリア内に A4フルサイズが表示されます。

スキャン

解像度を高く設定し、高画質の取り込みを行います。

入力調整

濃度や色合いの補正を行います。

取り込み

 レイアウトデザインやデータベースに取り込んだデータを送ります。 取消

スキャナ入力処理を中断し終了します。

(1)スキャナによる画像入力の手順

スキャナでの画像入力は、次の操作を順次行い、目的の画像を取り込みま す。

- ① 写真をスキャナにセットします。
- ②「モード」選択を「24ビットカラー」または「白黒(2値)」から選び ます。
- ③「プレビュー」を起動し、全体のイメージから写真枠への取り込み範囲を 指定します。

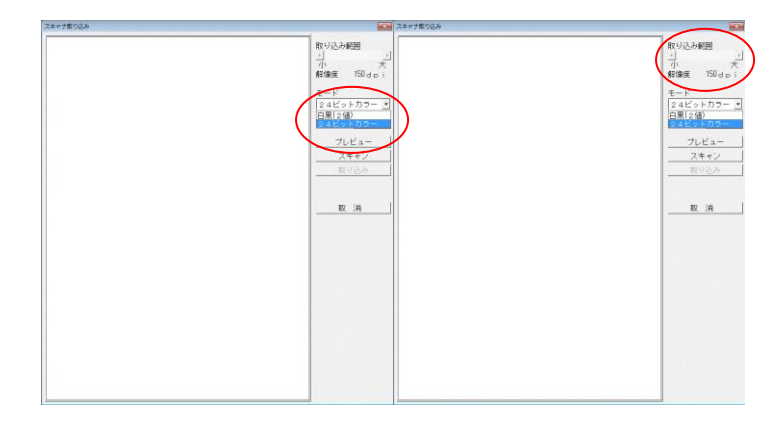

④「スキャン」を行い、画像表示領域に画像を取り込みます。

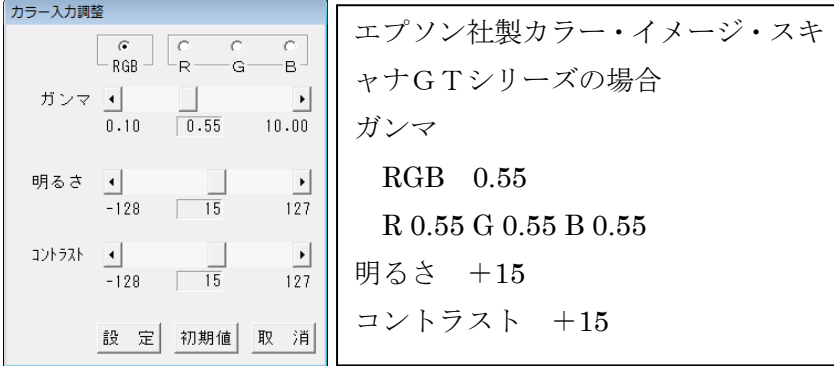

⑤必要であれば、画像の入力調整(カラー)をします。

- ⑥「取り込み」で取り込んだ画像のデータを転送します
- (2)プレビュー

①写真をスキャナにセットします。

②プレビューを起動します。

画面表示エリアに最大入力サイズの A4全体イメージと、カードに レイ アウトした写真サイズの範囲を示す、点線の枠が表示されます。

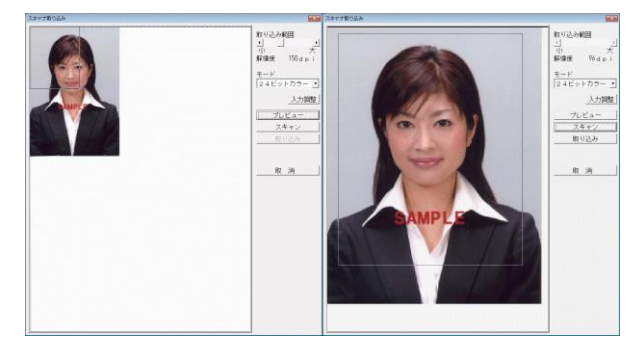

③プレビューのイメージに点線の枠で指定した範囲から、上下、左右とも 各 10%大きい範囲を画像表示エリアに表示します。

④カーソルを点線枠内に移動し、ドラッグすることで、指定範囲の微調整が できます。

#### [トリミング範囲の微調整]

⑤取り込み範囲が確定しましたら、「取り込み」を行います。

⑥スキャナ起動が「DB 編」から行われた場合は、「DB レコード追加」、又

は 「レコード更新」にデータを転送し、一連の処理を完了します。

※スキャン画面で取り込み範囲のサイズを変更することはできません。

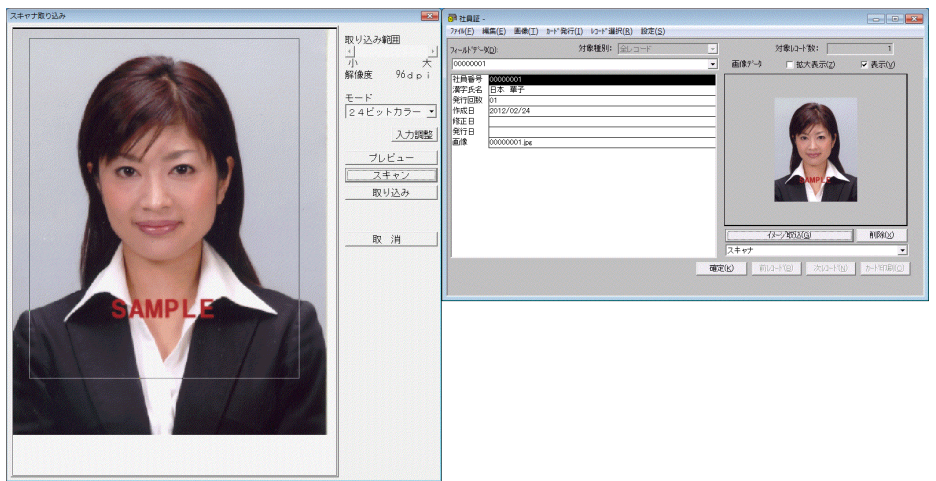

※詳細は Card Creator for Windows Manual「スキャナ入力の方法」を参照して ください。

9.単体カード印刷

再発行のような、カード1枚のみを印刷したい場合は、1件のレコードを検 索します。

(1)「レコード選択」→「検索」を選択します。

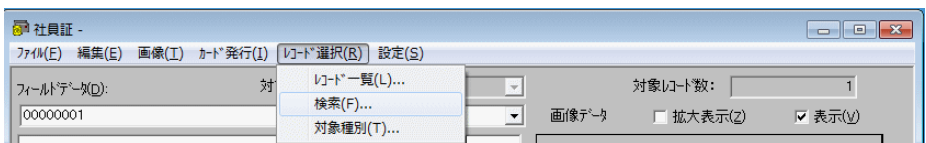

# (2)「社員番号」に検索したい番号を入力して「OK」をクリックします。

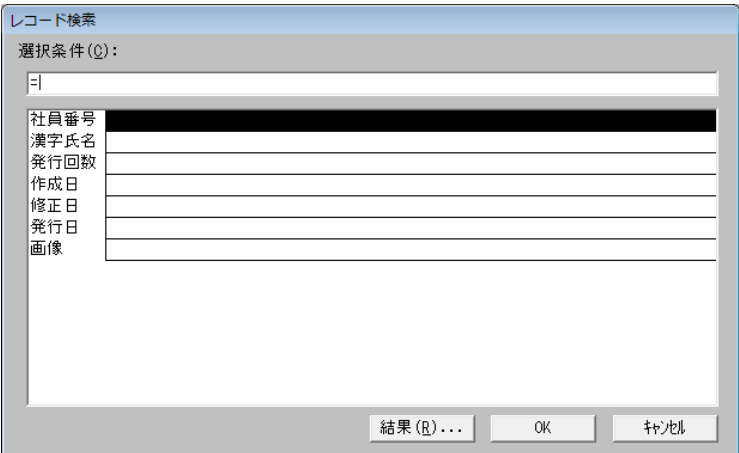

データベース基本画面右下の「カード印刷」を押し、次画面の「実行」ボ タンで カード印刷ができます。

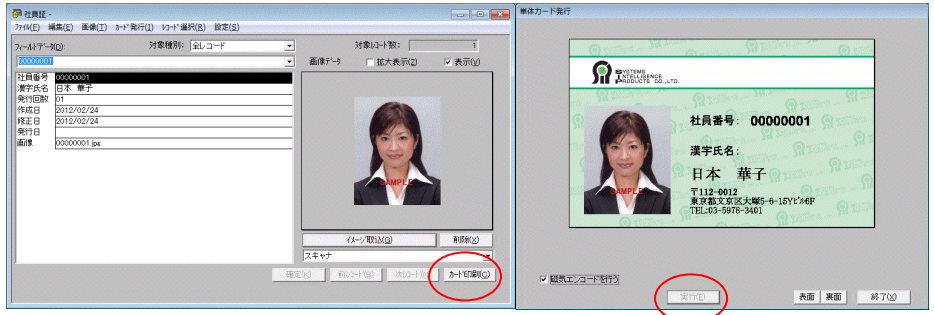

※単体カード印刷を実行した場合のみ自動インクリメント設定が有効になり「+

- 1」されます。
- 10.連続カード印刷

選択されたレコードを連続で、カード印刷します。

(1)レコード選択(対象種別) 未発行レコードのレコード選択 (対象種別によるレコード選択)まだ、 発行していない追加レコードのレコードを選択する場合は、「レコード選 択」→「対象種別」を選び、開いた画面の「画像有り&未発行」、または

「未発行」にチェックを入れます。

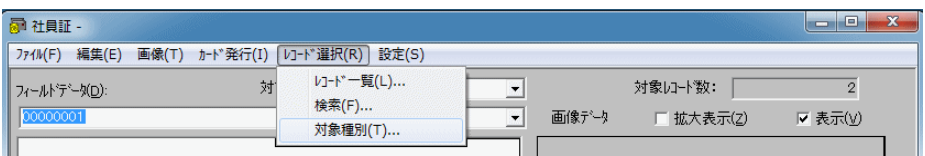

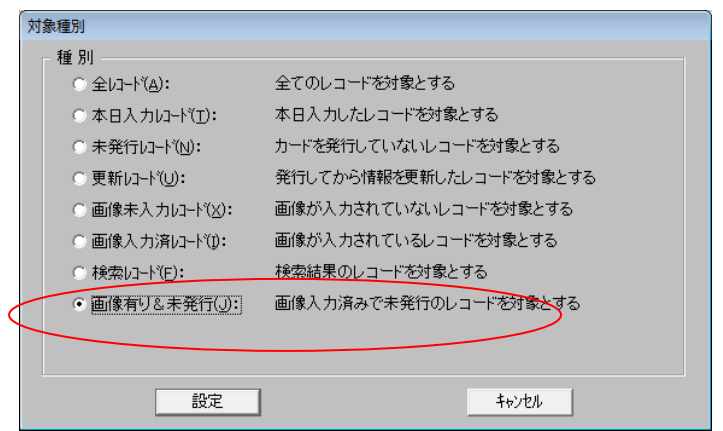

(2)検索によるレコード選択

(例:and 検索による範囲指定の場合、発行年月日が 2006/04/01 以降、 社員番号 000001~000003)

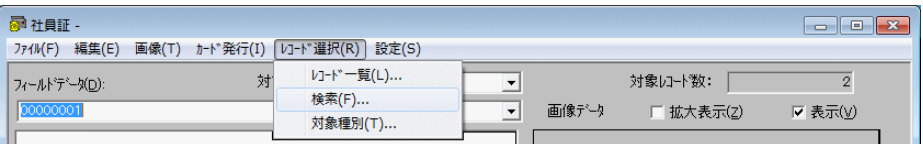

## 「レコード選択」→「検索」を選びます。

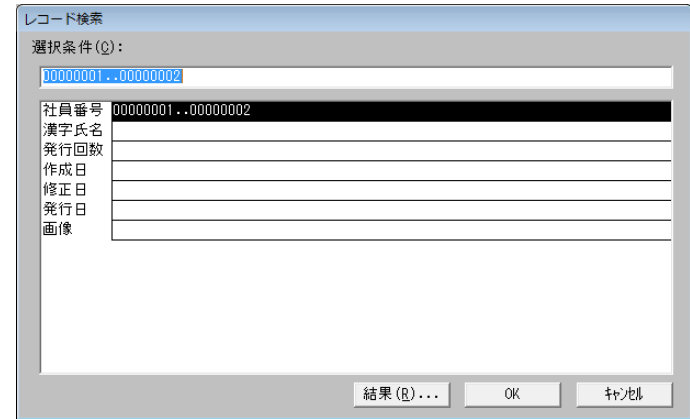

「社員番号」にカーソルをあわせ、「選択条件」を 000001..000003 としま す。

「発行年月日」にカーソルをあわせて、「選択条件」を>=2006/04/01 とし、 OKをクリックしますと、レコードが選択されます。

(3)連続カード発行

データベース基本画面の、メニューバーにある「カード発行」を選択しま す。

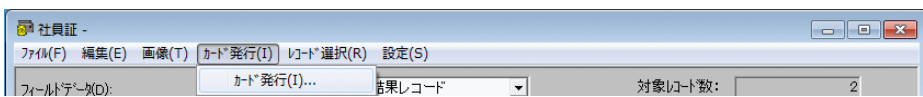

「全て選択」をクリックすると、レコードの先頭に「>>」マークがついて、 選択された状態になります。

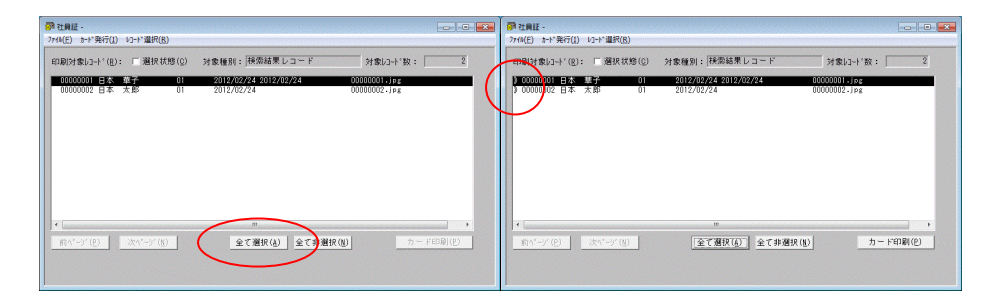

個別に選択したい場合は、対象となるレコードをダブルクリックすると選 択され、もう一度ダブルクリックすると解除されます。

次に、メニューバーの「カード発行」、あるいは画面右下の「カード印刷」 を クリックします。画面は実際にカードに印刷される画像が表示されま す。表面・裏面ともに画像に問題がないことを確認し、「実行」ボタンを クリック後、印刷を 開始します。印刷を中止したい場合には「停止」を 押します。

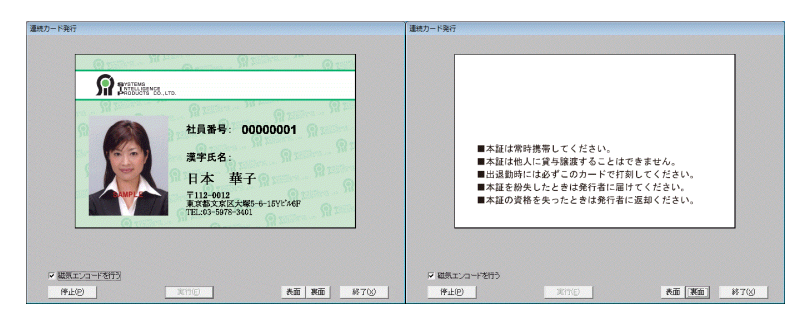

※連続カード発行を実行した場合は自動インクリメントの設定は無効となりま す。

11.電源の切断方法

(1) パソコンの電源OFF

(2)カードプリンタ電源OFF

第3章 データベース

1.CCW DB の起動と終了

CCW DB の起動

「スタート」→「Card Creator」→「データベース」を開きます。またはデ スクトップより「カード発行」を開きます。「ユーザーID」と「パスワード」 を入力します。

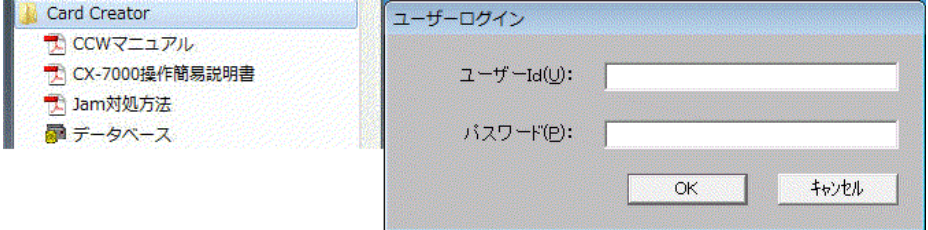

「CCW DB」の初期ウィンドウが開きます。

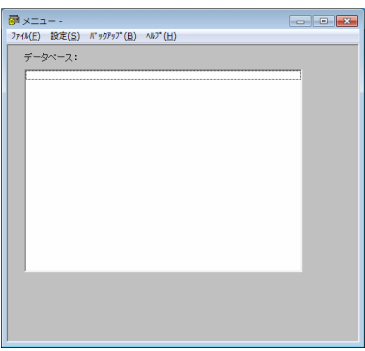

CCW DB の終了

「ファイル」を選択し、「終了」を選択します。

次のダイアログボックスが表示され終了可否の確認があります。

「はい」を押すと終了し、「いいえ」を押すと「CCW DB」の元のウィンド ウに戻ります。

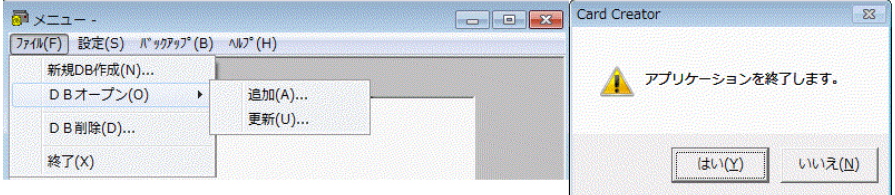

2.CCW DB メニューの構成と機能

CCW DB の初期メニュー(MENU1)

「CCW DB」立ち上げ初期メニュー内の構成と機能は次のとおりです。 ●「ファイル」

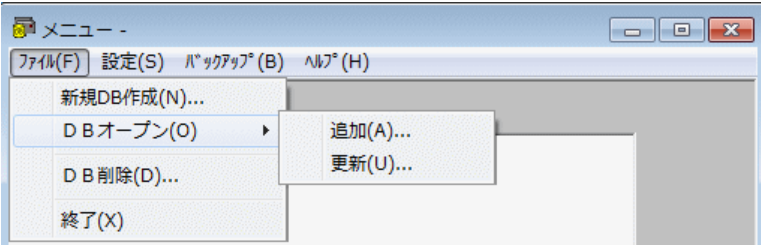

「新規 DB 作成」新規にデータベースファイルを作成します。

データベースの構造は「CCW Layout」のレイアウトファイルで定義します。

「DBオープン」 既に作成済みのデータベースファイルを開きます。

「追加」 データベースにデータを追加します。

「更新」 データベースに入力済みのデータを修正します。

「DB削除」 データベースファイルを削除します。

「終了」 終了処理をします。

●「設定」

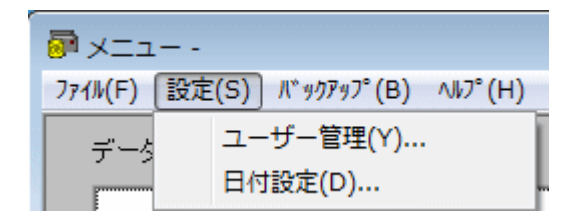

「ユーザー管理」 ユーザーの権限・パスワードの設定を行います。

「日付設定」 日付設定を行います。

●「バックアップ」

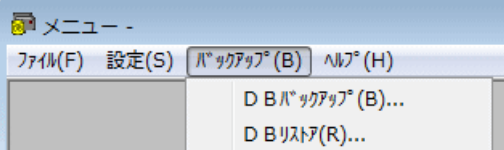

「DB バックアップ」 データベース単位でバックアップファイルを作成し

ます。

「DB リストア」 バックアップしているデータベースをアプリケーション に書き戻します。

●「ヘルプ」

「バージョン情報を表示します。

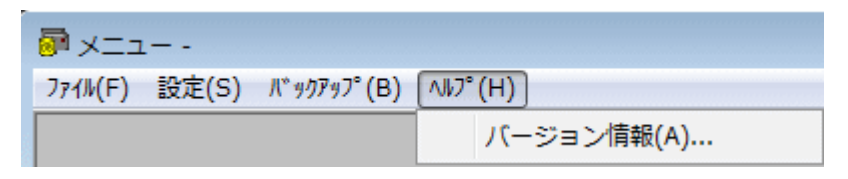

CCW DB のレコード追加メニュー(MENU2)

「CCW DB」レコード追加メニューは次のとおりです。

●「ファイル」

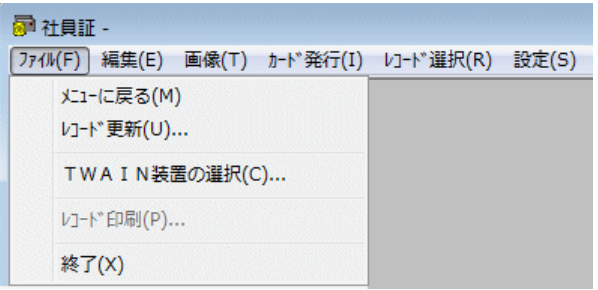

「メニューに戻る」 初期メニューに戻ります。

「レコード更新」 レコード更新に移動します。

「TWAIN装置の選択」 TWAINの機器を選択します。

「レコード印刷」 本日入力レコードの印刷をします。

「終了」 アプリケーションの終了処理を行います。

●「編集」

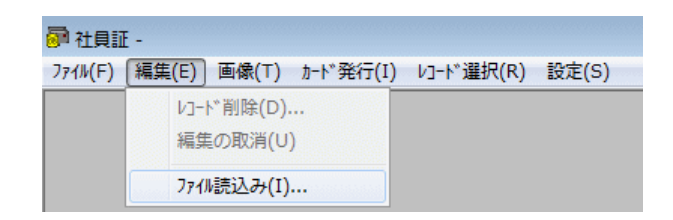

「レコード削除」 表示レコードを削除します。

「編集の取消」 編集(修正)を途中で取り消します。画像についても同様 の処理が可能です。

「ファイル読み込み」 外部のファイルデータを読み込みます ●「画像」

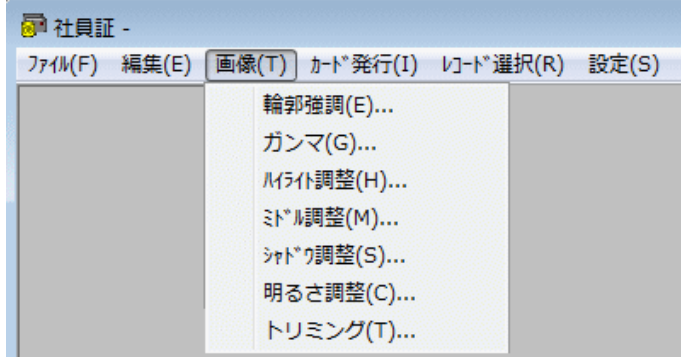

「輪郭強調」 画像のエッジ強調処理をします。輪郭強調をしすぎると画像 が荒れますので注意してください。

「ガンマ」 入力データの1次式トーン変換(階調直線の傾きを変換)。

「ハイライト調整」 画像ハイライト部(入力値170~255)の曲線の トーン変換。

「ミドル調整」 画像中間部(入力値85~170)の曲線のトーン変換。 「シャドウ調整」 画像シャドウ部(入力値1~84)の曲線のトーン変換。 「明るさ調整」 画像全体の明るさを変換。

「トリミング」 「ファイル読み込み」などで読み込んだ画像サイズが設定 した写真枠より大きい場合に「トリミング」して画枠に合わせた画像を切り 出します。

●「カード発行」 カードの発行処理をします。

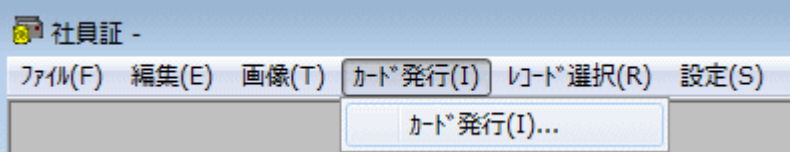

●「レコード選択」 レコードの一覧を表示します。

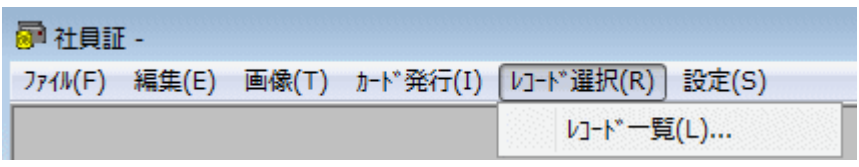

「レコード一覧」本日入力レコードの一覧を表示します。

●「設定」

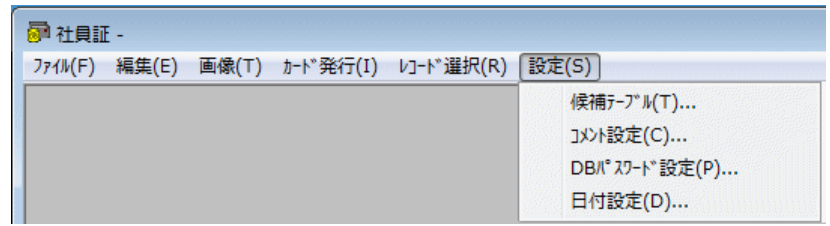

「候補テーブル」 予定される候補データをあらかじめ作成し、作業効率を 向上させるデータ変換テーブルを作成します。

「コメント設定」 データ追加処理において必要事項を記録保存できるメモ 機能です。

「DBパスワード設定」 オープンしているデータベースのパスワードの設 定をします。

※パスワードの入力数は最大半角8文字。

「日付設定」 日付の修正機能です

CCW DB のレコード更新メニュー(MENU3)

「CCW DB」レコード更新メニューは次のとおりです。

●「ファイル」

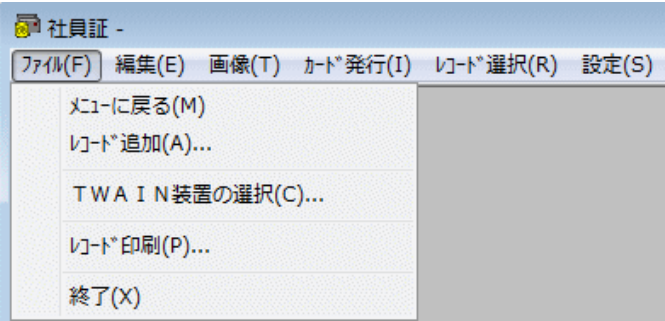

「メニューに戻る」 初期メニューに戻ります。 「レコード追加」 「レコード追加」に移動します。 「TWAIN装置の選択」 TWAINの機器を選択します。 「レコード印刷」 対象種別で選択されたレコードの印刷をします。 「終了」 アプリケーションの終了処理を行います。

●「編集」

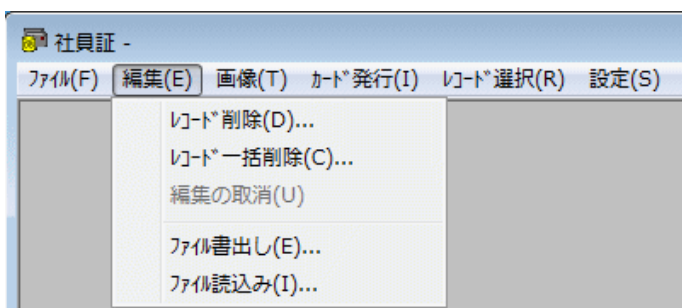

「レコード削除」 表示レコードを1つずつ削除します。

「レコード一括削除」 表示レコードを全て削除します。

「編集の取消」 編集(修正)を途中で取り消します。画像についても同様 の処理が可能です。

「ファイル書き出し」 データベースのレコードデータをファイルとして外 部に書き出します。

「ファイル読み込み」 外部にある他のレコードデータをデータベースに読 み込みます。

●「画像」

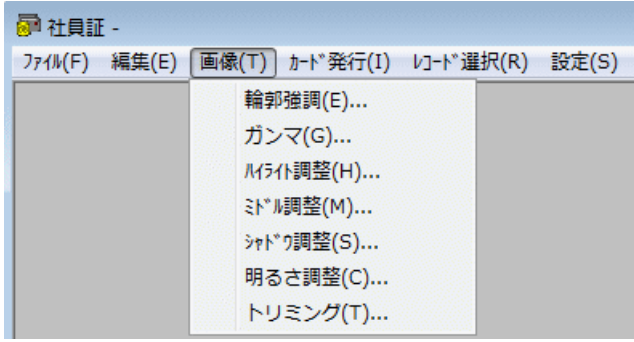

「輪郭強調」 画像のエッジ強調処理をします。輪郭強調をしすぎると画像 が荒れますので注意してください。

「ガンマ」 入力データの1次式トーン変換(階調直線の傾きを変換)。

「ハイライト調整」 画像ハイライト部 (入力値170~255) の曲線ト ーン変換。

「ミドル調整」 画像中間部(入力値85~170)の曲線トーン変換。 「シャドウ調整」 画像シャドウ部(入力値1~84)の曲線トーン変換。 「明るさ調整」 画像全体の明るさを変換。

「トリミング」 「ファイル読み込み」などで読み込んだ画像サイズが設定 した写真枠より大きい場合に「トリミング」して画枠に合わせた画像を切り 出します。

●「カード発行」 カードの発行処理をします。

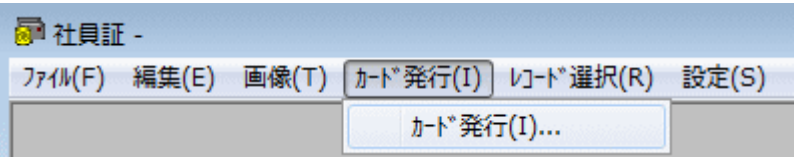

●「レコード選択」

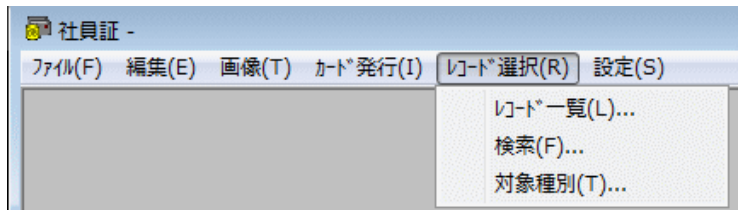

「レコード一覧」 対象種別で選択されたレコードの一覧表示です。 「検索」 選択条件に合致したレコードの検索をします。

「対象種別」 標準検索条件の選択設定をします。

●「設定」

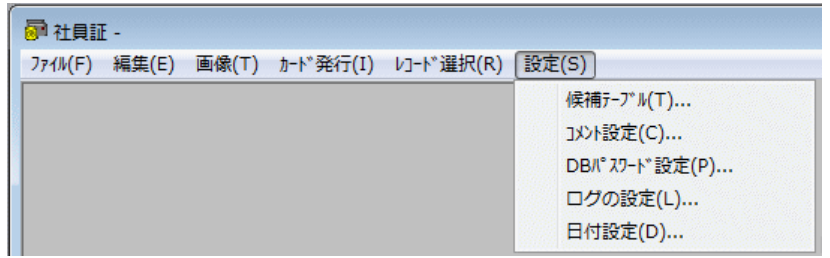

「候補テーブル」 予定される候補データをあらかじめ作成し、作業効率を 向上させるデータ変換テーブルの作成をします。

「コメント設定」 データ追加処理において必要事項を記録保存できるメモ 機能です。

「DBパスワード設定」 オープンしているデータベースにパスワードを設 定します。

※パスワードの入力数は最大半角8文字です。

「ログの設定」 更新内容を記録するログに書き込む、データベース上の フ

ィールドを選択します。

※ ログは、[C:¥CCW32¥各データベース¥Log]に格納されます。また、データ の追加・削除の内容だけでなく、カード印刷を行った等の情報も記録されま す。

「日付設定」 日付の修正機能です。

3.新規データベース作成

「CCW DB」初期メニューから「ファイル」→「新規 DB 作成」を選択する と次の画面が表示されます。

「フォーム」欄右端のコンボボックスをクリックすると、登録されているレ イアウトフォーマット名が表示されます。

新規にデータベースを作成するには、該当のフォームを1つ選びます。

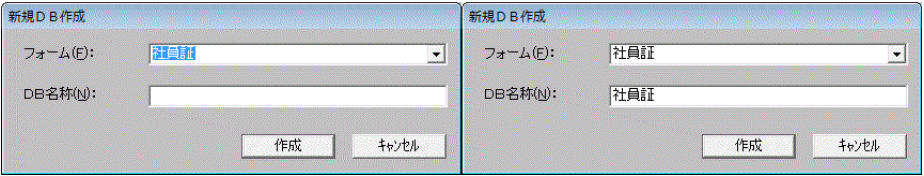

「DB名称」を入力し作成キーを選択すると、希望のデータベースファイル を自動的に作成できます。

4.レコード追加ウィンドウ

「CCW DB」初期メニューから、レコードを追加する DB ファイルを選択し ます。

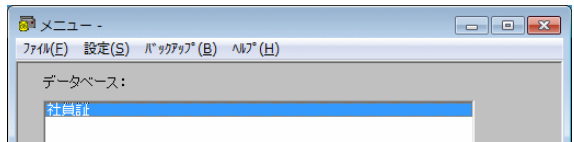

「ファイル」→「DB オープン」→「追加」を選択すると、次の画面が表示 されます。

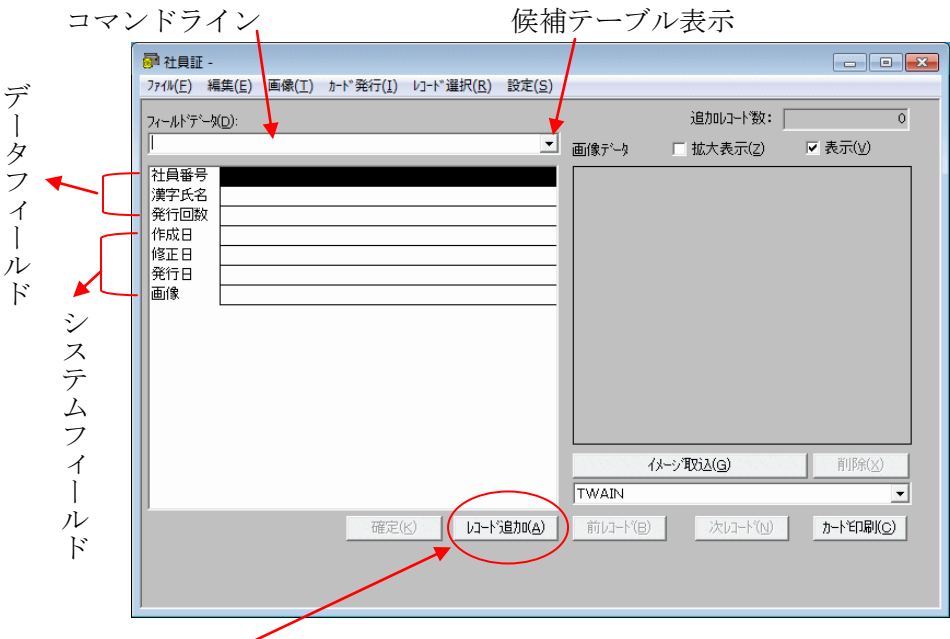

「レコード追加」のボタンを押すと、コマンドラインに文字カーソルが表示 されデータ入力ができます。必要なフィールドデータを順に入力し、入力が 終わりましたら、「確定」ボタンを押してください。

◇データフィールド

レイアウトで指定した項目名で自動的にフィールドが生成されます。

◇コマンドライン

データは一旦ここに格納された後、カーソルの各フィールドに入力されます。 フィールドの属性に合わせて、全角文字、半角文字の自動切り替えを行います。 ◇候補テーブル表示

候補テーブルを設定しているフィールドでは、このコンボボックスのクリック で候補テーブルが表示されます。カーソルを移動しその中から選択入力ができ ます。

◇表示

画像表示の有無。

◇拡大表示

表示サイズを 2 倍にします。

◇システムフィールド(作成日、修正日、発行日、画像)

システムが自動的にフィールドを設定します。ユーザーは入力や変更ができま

せん。

5.レコード更新ウィンドウ

「CCW DB」初期メニューから、更新を行いたい DB ファイルを選択します。

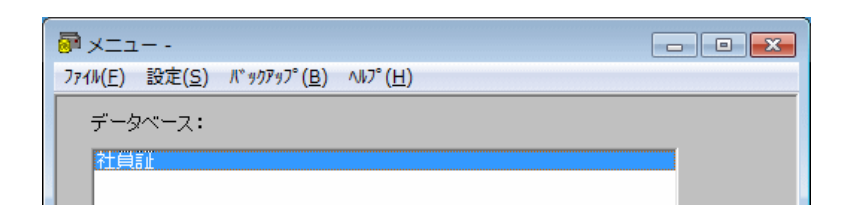

「ファイル」→「DB オープン」→「更新」を選択すると、次の画面が表示 されます。

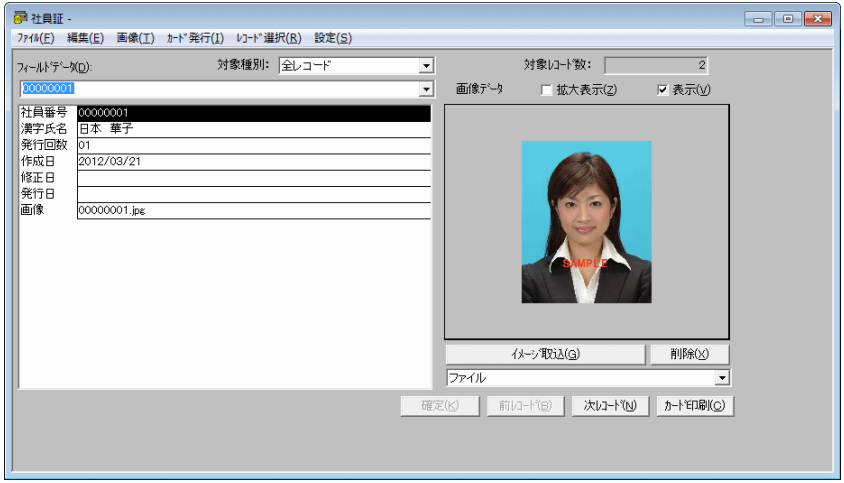

レコード追加ウィンドウとの違い

ります。

- (1)「レコード選択」のプルダウンメニューに「検索」と「対象種別」の機能 があります。レコード更新では、大量のデータを扱う場合が多いため、編 集作業を行う時に対象レコード件数を制限して行うのが能率的です。この ための検索と対象種別機能です。 それに対応した対象種別表示窓、および処理対象レコード件数表示窓があ
- (2)レコード更新ウィンドウにはレコード追加ボタンはありません。 レコード追加の必要が発生した場合には、レコード追加処理へ移ってくだ さい。

上記以外はレコード追加と同じです。

6.レコード選択処理

概要

レコード選択処理は、大量のデータの中から処理する対象を絞り込むためのも ので、次の3種類から構成されています。

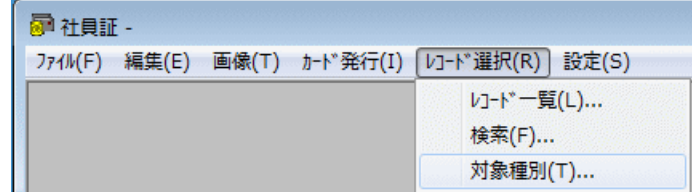

①レコード一覧

現在選択されているレコードをリスト形式で表示し、閲覧できます。 ②検索

特定の条件に合致するレコードを大量データの中から選択します。

③対象種別

頻繁に使用すると思われる8項目の分類を対象種別として特別に用意し、 簡単に検索分類します。

(1)レコード一覧

現在選択されているレコードをリスト形式で表示し、15レコードを1ペー ジとした一覧を閲覧することができます。

※順序キー:リストボックスから別のフィールドを選択し、キーとなる項目を変 更すると自動的に並べ替えます。但し「ア、イ、ウ、エ、オ順」に並べ替えたい場合「氏 名」を選択しますと、JIS コード順でソートされてしまいますので、この場合は 「フリガナ」という項目を設定、選択してください。

※一覧表示の中の選択したレコードを表示する際、「ジャンプ」を選択しないと 表示は変更されません。

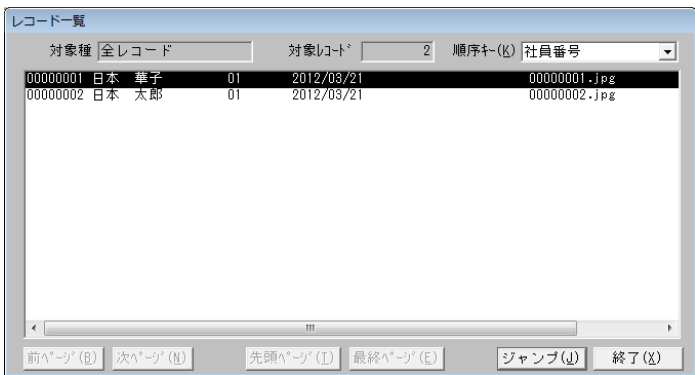

表示項目

◇対象種 現在対象となっている種別を表示します。

◇対象レコード 現在対象となっているレコード数を表示します。

◇順序キー 順序キーとして現在選択されているフィールド名を表示します。 処理項目

- ◆順序キー リストボックスから別のフィールドを選択し、キーとなる項目を 変更します。
- ◆前ページ 表示されている前のページを表示します。
- ◆次ページ 表示されている次のページを表示します。
- ◆先頭ページ 先頭のページを表示します。
- ◆最終ページ 最終のページを表示します。
- ◆ジャンプ 一覧表示されている中の選択レコードへジャンプします。
- ◆終了 本処理を終了します。
- (2)レコード検索

選択条件に合致したレコードを、大量のデータの中から検索します。複数の フィールドに選択条件を設定することにより、多重検索を行うことができま す。

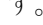

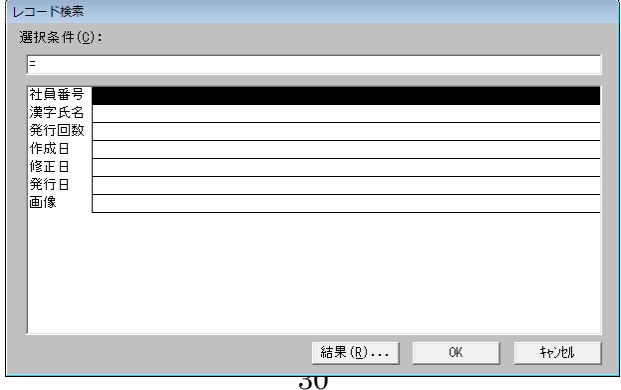

表示項目

◇選択条件 データベースの全てのフィールド名を表示し、その右欄に検索条 件を表示します。

処理項目

◆選択条件 データ入力欄に検索条件を表示します。 使用できる検索条件は次のものに限ります。

 $(1) = ($ 同値) ex. =1000

文字の場合は値に\*を使用することができます。

- $(2) \leq (2)$   $(1)$   $\infty$ ,  $(2)$   $(3)$   $(4)$
- $(3)$  > =  $(X \rvert)$  ex. > = 1 0 0 0
- ④ ..(範囲) ex.100 ..200
- ◆結果 入力された条件に従ってデータベースを検索します。検索結果はレコ ード一覧に表示されます。
- ◆OK 入力された条件に従ってデータベースを検索実行し、検索結果のTO Pデータへジャンプします。
- ◆キャンセル 何もせずに本処理を終了します。
- (3)対象種別
	- カード発行操作を行う上で、使用頻度の高い検索条件を8項目設定し、ラジ オボタンでのワンタッチ操作が可能です。

大量のデータを処理しているとき、画像が入力されていないテキストデータ と、画像が入力されているテキストデータとが混在する場合などには、「画 像有り&未発行」を選択すると有効的です。

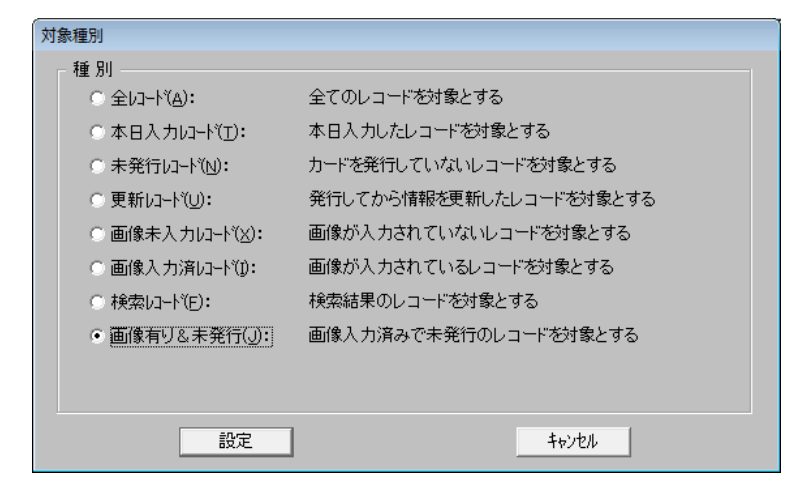

表示項目

◇種別 対象種別のラジオボタン、及びその機能説明を表示します。 処理項目

- ◆全レコード 全てのレコードを対象に設定します。
- ◆本日入力レコード 本日入力したレコードを対象に設定します。
- ◆未発行レコード レコードの入力が済んでいても、まだカードを発行してい ないレコードを対象に設定します。
- ◆更新レコード カードを発行した後にデータを変更したレコードを対象に 設定します。
- ◆画像未入力レコード 画像が入力されていないレコードを対象に設定しま す。
- ◆画像入力済レコード 画像が入力されているレコードを対象に設定します。
- ◆検索レコード 検索結果のレコードを対象に設定します。
- ◆画像有り&未発行 画像が入力されていないテキストデータと、画像を取り 込んだデータが混在する時に画像入力済みで未発行のレコードを対象に設 定します。
- ◆設定 ラジオボタンで選択した項目の処理を実行します。選択結果はレコー ド一覧に表示されます。
- ◆キャンセル 何もせずに本処理を終了します。
- 7.レコード印刷について(CCW DB)

対象種別で選択されたレコードを印刷することができます。

「CCW DB」初期メニューから DB ファイルを選択して開きます。

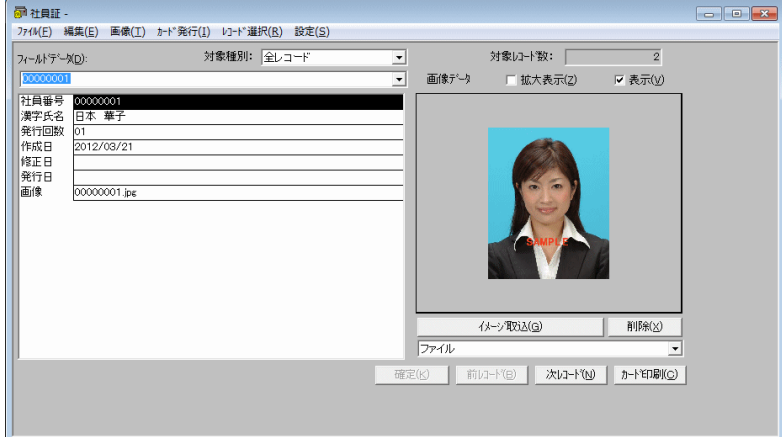

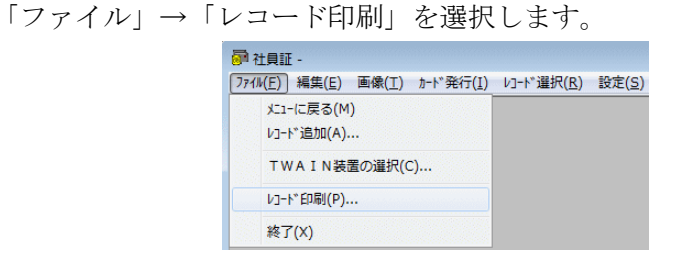

(1)レコード印刷

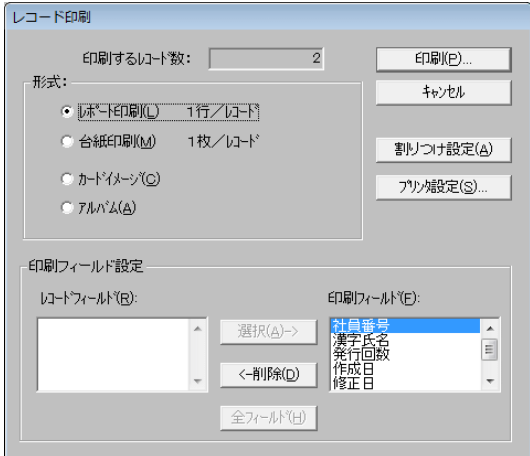

表示項目

形式:

- ◇レポート印刷 印刷フィールド設定で選択した印刷フィールドデータを1 行に1レコードずつ印刷します。
- ◇台紙印刷 印刷フィールド設定で選択した印刷フィールドデータを台紙1 枚に1レコードずつ印刷します。
- ◇カードイメージ カードイメージを印刷します。
- ◇アルバム 画像と、「フィールド設定」で選択した「フィールド項目」を印刷 します。
- 印刷フィールド設定:
	- ◇レコードフィールド 選択しているデータベースの全フィールド名を表示 します。
	- ◇印刷フィールド 印刷するフィールド名を表示します

処理項目

- ◆印刷 レコード印刷を開始します。
- ◆キャンセル 設定を無効にして、レコード印刷を終了します。
- ◆割りつけ設定 「カードイメージ」か「アルバム」を選択した場合、カード イメージの割りつけを設定します。
- ◆プリンタ設定 出力するプリンタの設定をします。
- ◆選択 印刷するデータに該当するレコードフィールドを印刷フィールドへ 移動します。
- ◆削除 印刷フィールドに選択している項目をレコードフィールドへ戻しま す。
- ◆全フィールド レコードフィールドの全項目を印刷フィールドへ移動しま す。

(2)割りつけ設定

※「カードイメージ」を選択した場合

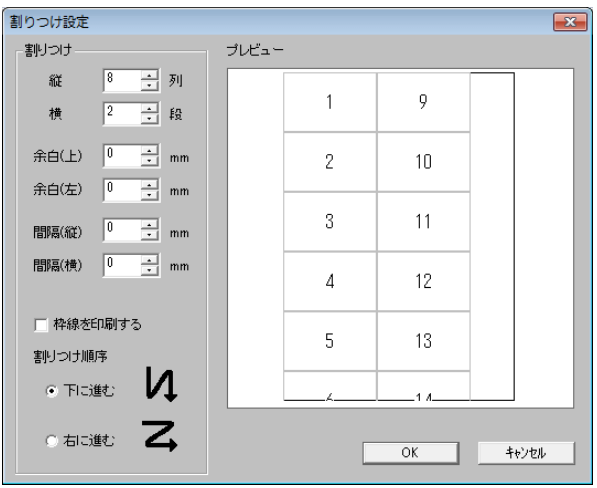

表示項目

割りつけ:

◇縦 1ページに印刷するカードイメージの列数を設定します。

◇横 1ページに印刷するカードイメージの段数を設定します。

- ◇余白(上) ページ上部の余白を設定します。
- ◇余白(左) ページ左側の余白を設定します。

◇間隔(縦) 1ページに印刷するレコードが2つ以上の場合、カードイメー

ジとの間のあき(縦)を設定します。

- ◇間隔(横) 1ページに印刷するレコードが2つ以上の場合、カードイメー ジとの間のあき(横)を設定します。
- ◇枠線を印刷する カードイメージに枠線をいれて印刷します。 割りつけ順序:
- ◇下に進む カードイメージを上から下に向かって順に印刷します。
- ◇右に進む カードイメージを左から右に向かって順に印刷します。
- 処理項目
	- ◆タイトル 上部中央にタイトルを挿入します。(「アルバム」を選択した場合 のみ)
	- ◆下線 タイトルに下線をつけます。(「アルバム」を選択した場合のみ)
	- **◆OK 設定を有効にして割りつけ設定を終了します。**
	- ◆キャンセル 設定を無効にして割りつけ設定を終了します。
	- (3)タイトル設定(「アルバム」を選択した場合のみ)

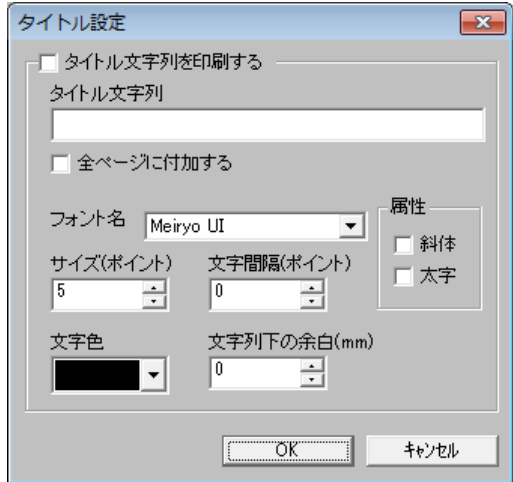

表示項目

◇タイトル文字列を印刷する タイトルを上部中央に挿入して印刷します。 ◇タイトル文字列 タイトル名を入力します。

◇全ページに付加する 全ページにタイトルを挿入して印刷します。

◇フォント名 フォントを選択します。

◇サイズ(ポイント) 文字サイズを入力します。(単位は「ポイント」です) ◇文字間隔(ポイント) 文字間隔を入力します。(単位は「ポイント」です) ◇文字色 文字の色を設定します。

◇文字列下の余白(mm) 文字列の行間を設定します。(単位は「mm」です) 属性:

◇斜体 文字を「斜体」にします。

◇太字 文字を「太字」にします。

処理項目

**◆OK 設定を有効にしてタイトル設定を終了します。** 

◆キャンセル 設定を無効にしてタイトル設定を終了します。

(4)下線設定(「アルバム」を選択した場合のみ)

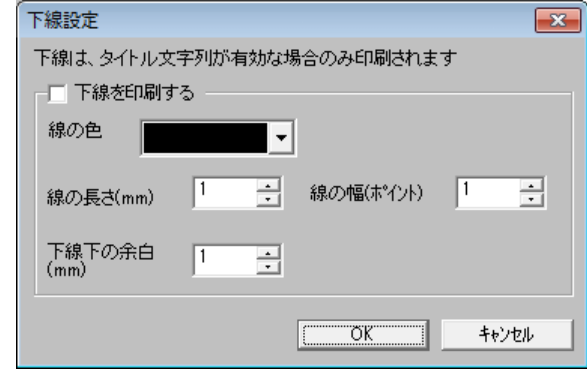

表示項目

◇下線を印刷する タイトル文字列に下線をつけて印刷します。

◇線の色 線の色を設定します。

◇線の長さ(mm) 下線の長さを設定します。(単位は「mm」です)

◇下線下の余白(mm) 下線と画像との間の余白を設定します。

(単位は「mm」です)

◇線の幅(ポイント) 線幅を設定します。(単位は「ポイント」です) 処理項目

◆OK 設定を有効にして下線設定を終了します。

◆キャンセル 設定を無効にして下線設定を終了します。

(5)フィールド設定(「アルバム」を選択した場合のみ)

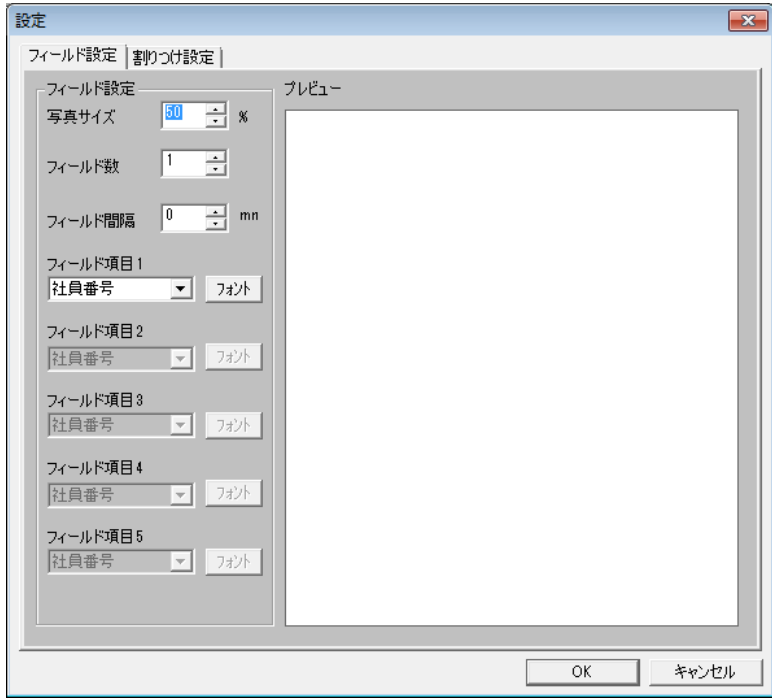

表示項目

フィールド設定

◇写真サイズ 印刷する画像の拡大・縮小を設定できます。

◇フィールド数 フィールド項目数を設定します。

◇フィールド間隔 フィールドのあきを設定します。

◇フィールド項目 1·2·3·4·5 印刷するデータフィールドを選択して設定し ます。

(システムフィールドは表示されません) 処理項目

- ◆フォント フォントを設定します。
- ◆OK 設定を有効にして終了します。
- ◆キャンセル 設定を無効にして終了します。

(6)フォント設定

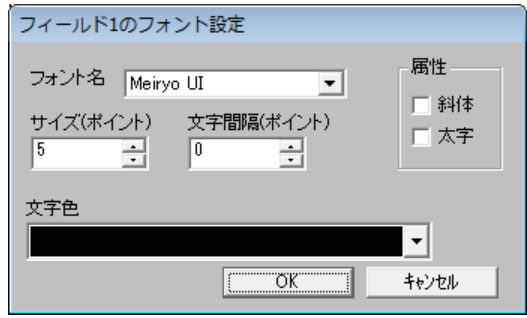

表示設定

◇フォント名 フォントを選択します。

◇サイズ(ポイント) 文字サイズを入力します。(単位は「ポイント」です) ◇文字間隔(ポイント) 文字間隔を入力します。(単位は「ポイント」です) ◇文字色 文字の色を設定します。

属性:

◇斜体 文字を「斜体」にします。

◇太字 文字を「太字」にします。

処理項目

**◆OK 設定を有効にしてフォント設定を終了します。** 

◆キャンセル 設定を無効にしてフォント設定を終了します。

第4章 外部アプリケーションのデータ利用

- 1.概要
	- IDカードの基本データとなる人事名簿、学生名簿、会員名簿等は、現在、何 らかの方法でパソコン管理している場合が多いと思われます。
	- IDカードを発行するにあたって、これらのデータをキーボードから再入力す ることは多大な労力を要するのみでなく、誤入力が発生することにもなり避け なければなりません。
- 「CCW」は外部のデータを簡単に読み込み利用することが可能で、能率よく ID カードを発行することができます。
- 2.ファイル読み込み

レコード追加メニューで「編集」→「ファイル読み込み」を選択すると、ファ イル読み込みダイアログが表示されます。

ここで、読み込みファイルのデータフォーマット形式、ドライブ、及びファイ ル名の指定を行います。

ダイアログ下部のウィンドウでは、データベースフィールドと読み込みデータ の対応付けを行います。左部ウィンドウにはユーザーが作成したデータベース フィールドと、システムが自動的に作成したフィールドの一覧が表示されます。 右側ウィンドウでは読み込んだデータをどのフィールドに対応するか指定し ます。読み込んだデータの中で不要なフィールドは〈スキップ項目〉を選択し 無効にします。

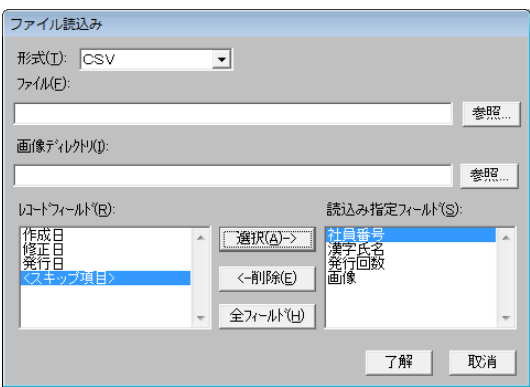

ファイルを読み込む場合は、「ファイル」に直接ファイル名を入力するか、あ るいは、「参照」でファイルの選択画面からファイルを指定してください。

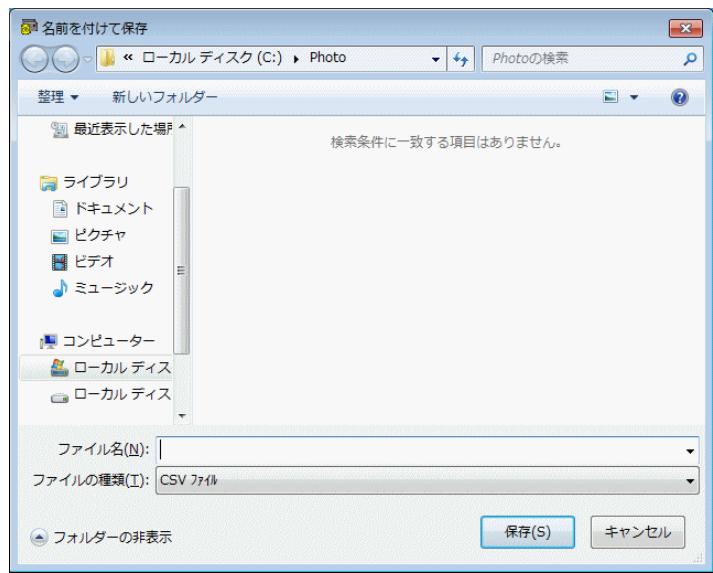

処理項目

◆保存 指定されたファイル名を保存します。

◆キャンセル 本処理を中止します。 画像も一緒に読み込む場合は、「画像ディレクトリ」に直接選択ディレクト リを入力するか、「参照」でフォルダの参照画面から選択してください。

処理項目

- ◆OK 「フォルダの参照」で指定された画像フォルダを画像ディレクトリと して指定します。
- ◆キャンセル 本処理を中止します。 読み込んだ画像サイズが設定した写真枠より大きい場合は、写真枠に合わせ た画像の切り出しが必要です。画像表示領域内で右クリックして、「トリミ ング」を選択し、画枠(写真枠のサイズ)を合わせて画像を切り出してくだ さい。
- 表示項目
	- ◇形式 コンボボックスのプルダウンで読み込みできるファイル形式を選択 します。選択できるファイル形式は「CSV」、「K3」または「Excel (※)」

です。

※Excel は、先頭のシートしか読み込みできません。また、1 行目は読み込みま せん。

※Excel2007,2010 には対応していません。Excel2007,2010 をお使いの場合は、 2003 の互換フォーマットにて保存してください。

- ◇ファイル 参照」で選択されたファイル名の表示、または入力したファイル 名を表示します。
- ◇画像ディレクトリ 画像も一緒に取り込む場合は、画像ディレクトリを指定 してください。
- ◇レコードフィールド選択しているデータベースの全フィールド名を表示し、 「〈スキップ項目〉」を追加表示します。
- ◇読み込み指定 フィールド読み込みファイルのデータに該当するフィール ド名を選択表示します。

処理項目

- ◆参照 読み込むファイルや画像を選択します。
- ◆選択 読み込みファイルのデータに該当するフィールドの名を、指定フィー ルド欄に移動します。データベースのフィールドはリストから削除されます が、〈スキップ項目〉は削除されず、何度でも指定できます。
- ◆削除 指定フィールドに選択している項目をレコードフィールドに戻しま す。
- ◆全フィールド データベースの全フィールドを、その順番で指定フィールド にセットします。
- ◆了解 ディレクトリ」/「ファイル」で指定された外部ファイルを、「読み 込み指定フィールド」に選択したフィールドから構成されるものとしてレコ ードを生成追加します。読み込み時に以下のチェックを行います。
- (1)フォーマットチェック

ファイルの存在、及びフィールドタイプをチェックします。

(2)重複チェック

重複不可のフィールドで、既に入力されているデータとの重複がないかチ ェックします。読み込みに失敗した場合は、エラーメッセージを表示して 処理を終了します。

読み込みが成功した場合は、読み込んだレコードを新規追加レコードと見 なし、「新規追加」処理を行います。

◆取消 本処理を終了します。

- 3. 外部データ読み込みの実際
- (1)メディアの選択

外部データを保存したメディアを該当するドライブに入れます。

「ディレクトリ(リスト)」の中からドライブ、又はディレクトリを選択 します。

目的のファイルを「ファイル」の中から選択し、「ファイル名」に表示し ます。

「形式」のリストボックスで CSV、K3、または Excel のあるデータ形式を 選択します。

(2)フィールドの指定

読み込んだデータの並びに対応したフィールド名を順次「選択ー>」とす ると、右側ウィンドウ「読み込み指定フィールド」に対応付けをするフィ ールド名が表示されます。

読み込んだデータの中で不要なフィールドは〈スキップ項目〉を選択し無 効にします。選択の取り消しは「<一削除」で行います。読み込みデータ とデータベースフィールドが完全に一致している場合は、「全フィールド (H)」で一度に設定できます。

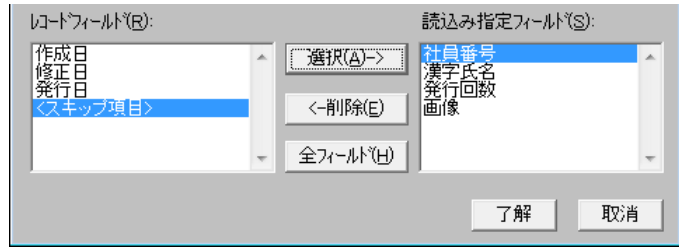

(3)データの読み込み

「了解」ボタンで読み込みを開始します。

ドライブの指定、ファイル名の指定、又はフォーマットの指定等を間違っ た場合は、データファイルがオープンできません。

ファイル読み込みが正常終了した場合は、対象種別「本日入力レコード」 の個人レコード画面に戻ります。読み込みエラーが発生した場合は読み込 み結果が表示されます。

※CCW のバージョンによっては、この機能がないものもあります。

読み込みエラーが発生した場合は読み込み結果ダイアログが表示され

- •総レコード :読み込み元ファイルの総レコード数
- ·読込レコード : 発行 DB に読み込まれたレコード数
- ・エラーレコード :読み込まれなかった、発生エラーレコード数エラー が発生したレコードのリストが表示されます。

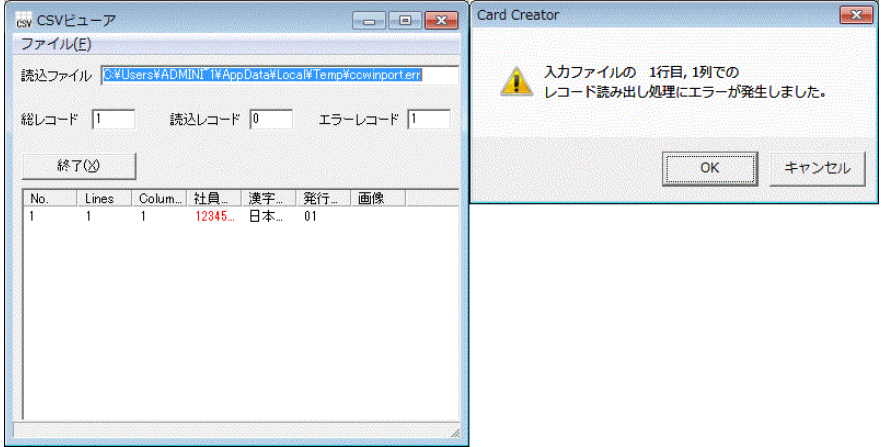

レコード読み込み処理でのエラーは、次の原因が考えられます。

- ① 読み込みデータの属性が、データベースのフィールド属性と一致しない場 合。
- ② 読み込みデータのフィールド文字数、又は数字の桁数が、データベースで 指定した数を超える場合。
- ③ データベースの INDEX が重複不可に設定されたフィールドで重複があっ た場合。
- ④ データベースの INDEX が重複不可に設定されたフィールドに、データを 読み込まなかった場合。

※前記③、④と思われるエラーが発生した場合は、カードレイアウトファイルを オープンし INDEX の設定に間違いがないか、確認してください。

(氏名など重複可の項目を重複不可とした場合など)

《注 意 事 項》

CCW においては文字列の前の半角スペース、全角スペース、文字列の後の半 角スペース、全角スペースはデータベースに読み込まれると同時に自動的に削 除されます。

例:□は全角スペースをあらわしています。

- □日本□華子――――――――→日本□華子 日本□華子□□□□□――――→日本□華子 □日本□華子□□□□□―――→日本□華子 日本□華子―――――――→日本□華子 □日□本□華□子──────→日□本□華□子 日□本□華□子□□□□───→日□本□華□子 □日□本□華□子□□□□――→日□本□華□子 日□本□華□子────────→日□本□華□子
- 4.ファイル書き出し

レコード更新メニューで「編集」→「ファイル書き出し」を選択すると、フ ァイル書き出しダイアログが表示されます。

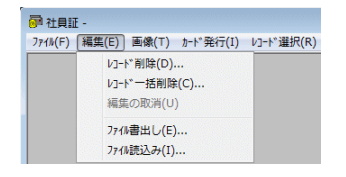

ここで、書き出しファイルのデータフォーマット形式、ドライブ、及びファ イル名の指定を行います。

ダイアログ下部のウィンドウでは、データベースフィールドと書き出しデー タの対応付けを行います。左部ウィンドウにはユーザーが作成したデータベ ースフィールドと、システムが自動的に作成したフィールドの一覧が表示さ れます。右側ウィンドウでは書き出したデータをどのフィールドに対応する か指定します。

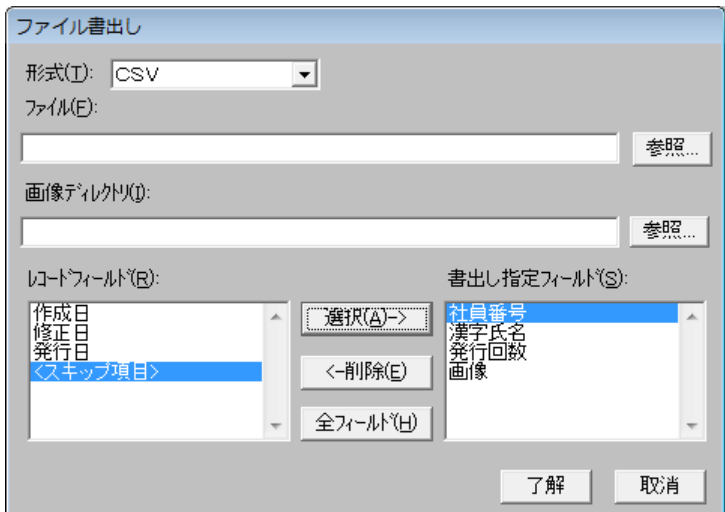

ファイルを書き出す場合は、「ファイル」に、直接保存先とファイル名を入 力するか 「参照」で保存先を指定して「ファイル名」へファイル名を入力 してください。

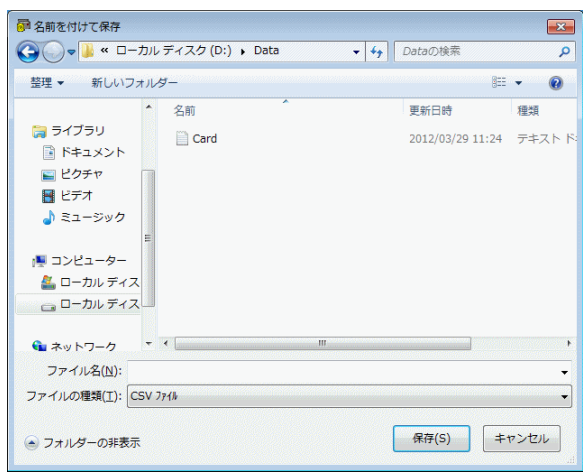

処理項目

◆保存 ファイル名」で名前を付けたファイルを保存します。

◆キャンセル 本処理を中止します。

画像も一緒に書き出す場合は、「画像ディレクトリ」に直接選択ディレクト リを入力するか、「参照」でフォルダの参照画面から、保存先を選択してく ださい。

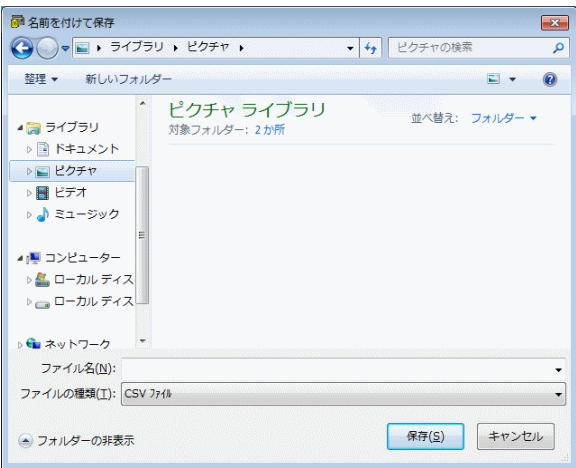

処理項目

- ◆OK 「フォルダの参照」で指定された画像フォルダを画像ディレクトリと して指定します。
- ◆キャンセル 本処理を中止します。

表示項目

- ◇形式 コンボボックスのプルダウンで書き出しできるファイル形式を選択 します。選択できるファイル形式は「CSV」と「K3」です。
- ◇ファイル 「参照」で選択されたファイル名の表示、又は入力したファイル 名を表示します。
- ◇画像ディレクトリ 画像も一緒に書き出す場合は、画像ディレクトリを指定 してください。
- ◇レコードフィールド 選択しているデータベースの全フィールド名を表示 し、「〈スキップ項目〉」を追加表示します。
- ◇書出し指定フィールド 書き出しファイルのデータに該当するフィールド 名を選択表示します。

処理項目

- ◆選択書き出し ファイルのデータに該当するフィールドの名を指定フィー ルド欄に移動します。データベースのフィールドはリストから削除されます が、「〈スキップ項目〉」は削除されず、何度でも指定できます。
- ◆削除 指定フィールドに選択している項目をレコードフィールドに戻しま す。
- ◆全フィールド データベースの全フィールドをその順番で、指定フィールド にセットします。
- ◆了解 ディレクトリ」/「ファイル」で指定された外部ファイルを、「書き 出し指定フィールド」に選択したフィールドから構成されるものとして、レ コードを生成追加します。書き出し時に以下のチェックを行います。
- ○フォーマットチェック ファイルの存在及びフィールドタイプをチェック します。
- ◆取消 本処理を終了します。

5.ファイルによるデータの受け渡し

外部アプリケーションとのデータの受け渡しはネットワークやメディア (USB メモリー、外部記憶媒体等)を介在し、データは"CSV"形式、"K 31"形式、または"Excell"形式の JIS コード体系で行います。

CSV 形式

0001,日本 華子,2007/04/01,ニホン ハナコ

0002,東京 華子, 2007/04/01,トウキョウ ハナコ

0003,大阪 華子, 2007/04/01,オオサカ ハナコ

7775,愛知 華子, 2007/04/01,アイチ ハナコ

7776,福岡 太郎, 2007/04/01,フクオカ タロウ

7777,鹿児島 華子, 2005/07/01,カゴシマ ハナコ

Excel 形式

|                               |          |      |    |      | 1行目は読み込みません。 |                |              |  |
|-------------------------------|----------|------|----|------|--------------|----------------|--------------|--|
| 택<br>Data                     |          |      |    |      |              | 見出しとして利用可能です。  |              |  |
|                               | A        | B    |    | C    |              |                |              |  |
|                               | 社員番号     | 漢字氏名 |    | 発行回数 | 仮名氏名         | 英字氏名           | 画像           |  |
| 2                             | 00000001 | 東京   | 華子 | 01   | トウキョウ ハナコ    | Tokyo Hanako   | 00000001.JPG |  |
| 3                             | 00000002 | 大阪   | 華子 | 01   | オオサカ ハナコ     | Osaka Hanako   | 00000002.JPG |  |
| 4                             | 00000003 | 愛知   | 華子 | 01   | アイチ ハナコ      | Aichi Hanako   | 00000003.JPG |  |
| 5                             | 00000004 | 福岡   | 華子 | Ō1   | フクオカ ハナコ     | Fukuoka Hanako | 00000004.JPG |  |
| 6                             | 00000005 |      |    |      |              |                |              |  |
| 7                             | 00000006 |      |    |      |              |                |              |  |
| 8                             | 00000007 |      |    |      |              |                |              |  |
| 9                             | 00000008 |      |    |      |              |                |              |  |
| 10                            | 00000009 |      |    |      |              |                |              |  |
| 11                            |          |      |    |      |              |                |              |  |
| Sheet Sheet2 / Sheet3 /<br>ШI |          |      |    |      |              |                |              |  |
|                               |          |      |    |      |              |                |              |  |

先頭のシートのみ読み込み可能です。

K3 形式

"00000001","東京 華子","01","トウキョウ ハナコ","Tokyo Hanako ","00000001.JPG" "00000002","大阪 華子","01","オオサカ ハナコ","Osaka Hanako","00000002.JPG" "00000003","愛知 華子","01","アイチ ハナコ","Aichi Hanako","00000003.JPG" "00000004","福岡 華子","01","フクオカ ハナコ","Fukuoka Hanako","00000004.JPG" K3形式の空フィールドの ""は省略し,, としてください。 ※汎用機のデータ利用は、文字コード体系がパソコンと異なるので注意が必要で す。

### ※Excel2007,Excel2010 には対応していません。

レコードの追加はファイルで何回でも可能です。但し、重複しているフィー ルドで同じデータのレコード追加はエラーになります。

レコードのフィールドデータを複数のファイルに分けて読み込むことはで きません。1レコードのフィールドデータは必ず連続しなければなりません。 第5章 画像入力

1.概要

レイアウトで設定した「写真枠」、「イメージ枠」に対する画像入力方法とし て、「CCW」ではスキャナ入力、ファイル入力の2種類から、業務に適した 方法を選択することができます。(カメラは特殊 Version)

- <画像入力方法>
- 【カメラ入力】

デジタルカメラより直接撮影ができます。(Version によってできないものがあ ります。また、カメラの機種は別途お問い合わせください。)

【スキャナ入力】

写真や印刷物から画像入力する場合に使用します。

会員申込書等に貼られた写真や集合写真の一部分を、適当な大きさに拡大、又 は縮小しトリミング入力ができます。

版下や名刺等に印刷されたロゴは2値のイメージとしても入力できます。

【ファイル入力】

デジタルデータファイルの入力に使用します。

Macintosh 等で予め作成されたイメージデータや、既にある画像データベース のイメージデータを「CCW」に取り込む場合に使用します。

2.画像の保存

「写真枠」、「イメージ枠」にスキャナ等で入力した画像は、システムソフト 「CCW」が管理します。ユーザーは画像個々の保存について、ファイル名や フォーマットを指定する必要は全くありません。

画像保存のフォーマットは、"\*.bmp"及び"\*.jpg"の2種類があり、次の ように作動します。

- (1)イメージ枠 "\*.bmp" :固定
- (2)写真枠 "\*.bmp"、又は"\*.jpg" :環境設定で指定できます。
- 3.入力方法の選択
- (1)Layout 編

「画像」→「取り込み」を選択すると「スキャナ」、「ファイル」、「TWAIN」 の 3 種類が表示され、その中から希望の入力方法を選択します。入力方法の 選択によって「スキャナ入力ダイアログ」が起動します。

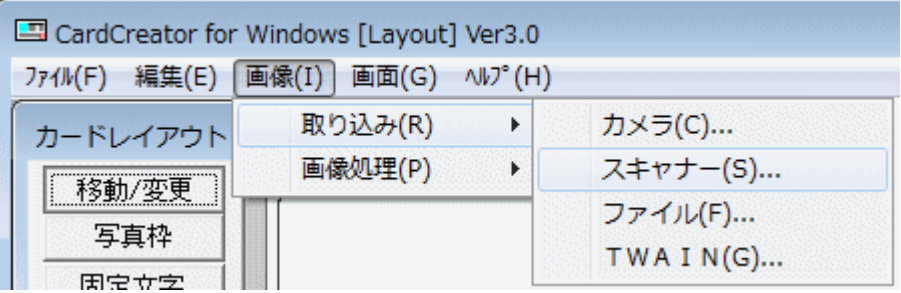

(2)DB 編

「レコード追加ウィンドウ」、及び「レコード更新ウィンドウ」右下部の コンボボックスで入力モードの設定を行います。モード設定表示欄の右を クリックすると「スキャナ」、「ファイル」、「TWAIN」の3種類の方法が 表示されます。

選択モード外の項目を選択するとモードの変更を行うことができます。

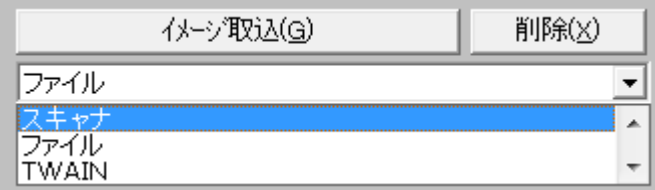

「イメージ取り込み」のクリックにより、「スキャナ」入力ダイアログが 起動されます。

- 4.スキャナ入力の方法
	- (1)スキャナ入力の起動
		- スキャナ起動時のダイアログは次のとおりです。

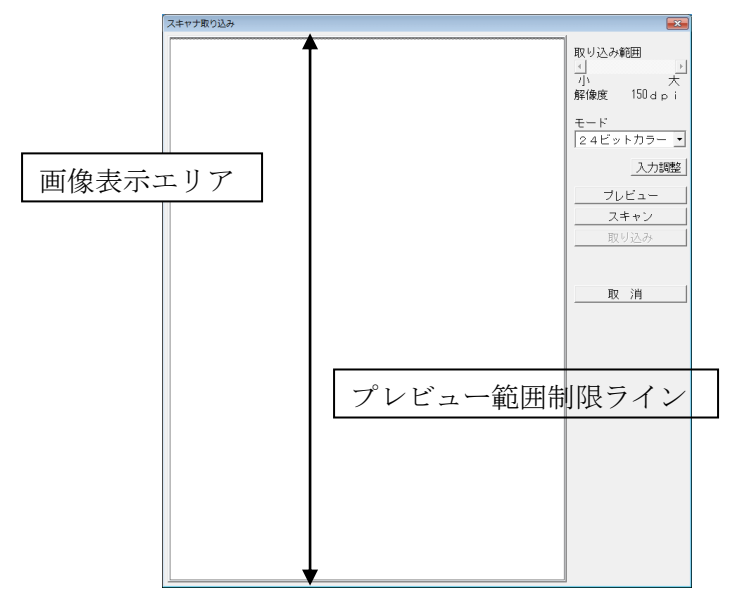

- 「取り込み範囲」 トリミング範囲を指定します。実際の処理は取り込み解像 度を変化しています。
- 「解像度」 スキャナ自身の解像度は 300dpi ですが、実際にはカードに印刷 するイメージサイズと、写真サイズの関係で変化します。
- 「モード」 フルカラー、モノクロのモード選択を行います。
- 「プレビュー」 解像度を小さく設定し全体イメージを確認します。画像表示 エリア内に A4フルサイズが表示されます。
- 「スキャン」 解像度を高く設定して高画質の取り込みを行います。
- 「入力調整」 濃度や色合いの補正を行います。
- 「取り込み」とイアウトデザインやデータベースに取り込んだデータを送り ます。
- 「取消」 スキャナの入力処理を中断し終了します。

(2)スキャナによる画像入力の手順

スキャナによる画像入力は、次の操作を順次行い目的の画像を取り込みます。

① 写真をスキャナにセットします。

②「モード」選択を「24 ビットカラー」または「白黒(2値)」から選びます。 ※「白黒(2 値)」でイメージを取り込んだ場合、イメージ上に固定文字や可変 文字を画面上で設定出来ても文字を印刷することはできません。

③「プレビュー」を起動して全体のイメージから、写真枠への取り込み範囲の 指定をします。(詳細は【P.53「プレビュー」】をご参照ください。)

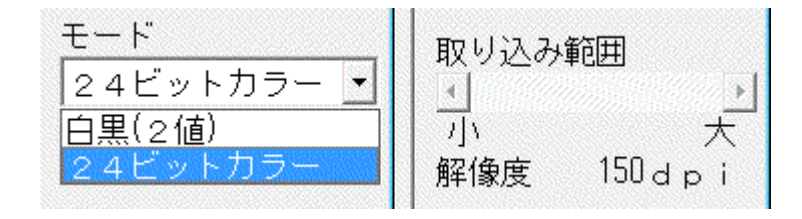

- ④「スキャン」を行い画像表示領域に画像を取り込みます。 (詳細は【P.54「スキャン」】をご参照ください。)
- ⑤ 必要があれば画像の入力調整(カラー)をします。 (詳細は【P.55「入力調整」】をご参照ください。

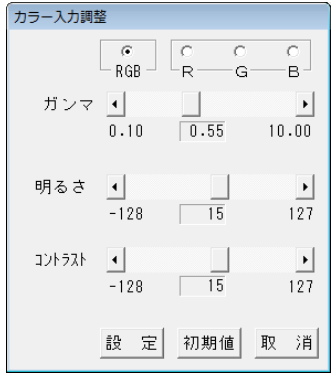

⑥「取り込み」で取り込んだ画像のデータを転送します。

- (3)プレビュー スキャナによる画像入力は、次の操作順次行い目的の画像を取り込みます。
- ① 写真をスキャナにセットします。
- ② プレビューを起動します。画面表示エリアに最大入力サイズの A4全体イ メージと、カードにレイアウトした写真サイズの範囲を示す点線の枠が表 示されます。
- ③ 「取り込み範囲」の調整と枠の移動で点線の枠が希望の範囲になるように し、取り込み範囲を指定します。

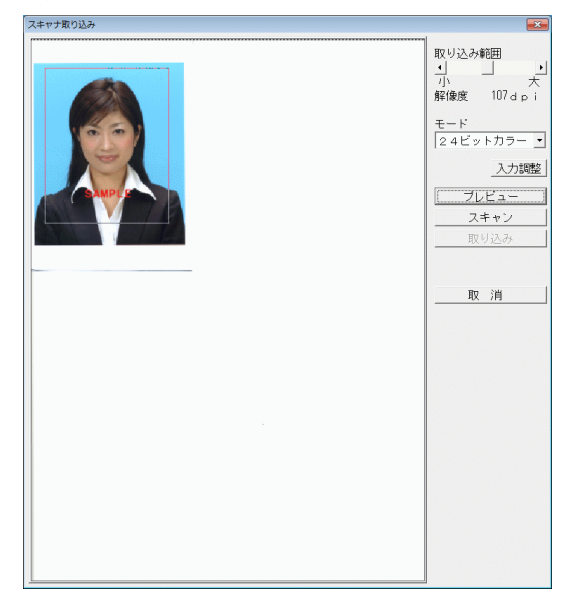

④ プレビューエリアの制限

画像表示エリアの上端と下端のラインでプレビューエリアを制限するこ とができます。

カード発行に利用される 35mm×45mm、50mm×50mm の証明用写真や、 サービスサイズと呼ばれる写真の入力で、A4全域のプレビューを行って も有効な領域は一部です。プレビュー範囲の制限は、上下端の「プレビュ ー範囲制限ライン」を移動し設定します。

カーソル「」を「プレビュー範囲制限ライン」に近づけると「」が現れ、 これをドラッグして設定します。上限ラインも同時に設定することができ ます。

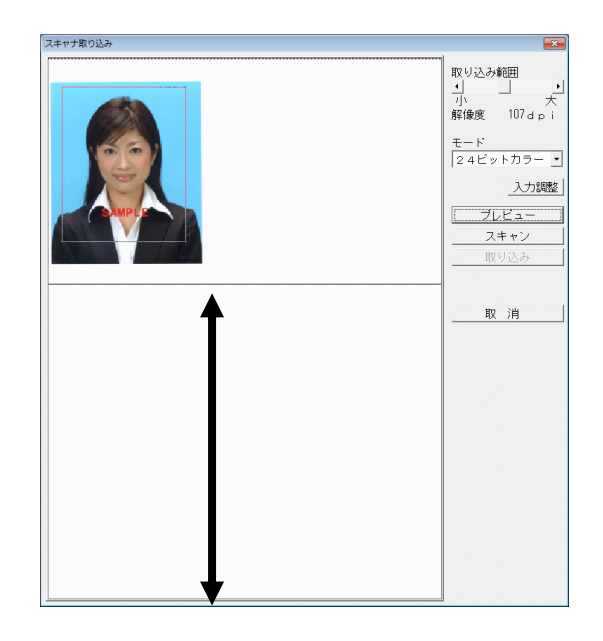

- (4)スキャン
- ① プレビューによって取り込み範囲が決まったら、次に「スキャン」を行い ます。
- ② プレビューのイメージに点線の枠で指定した範囲から、上下、左右共各 10%大きい範囲を画像表示エリアに表示します。
- ③ カーソルを点線枠内に移動しドラッグすることで、指定範囲の微調整がで きます。
- [トリミング範囲の微調整]

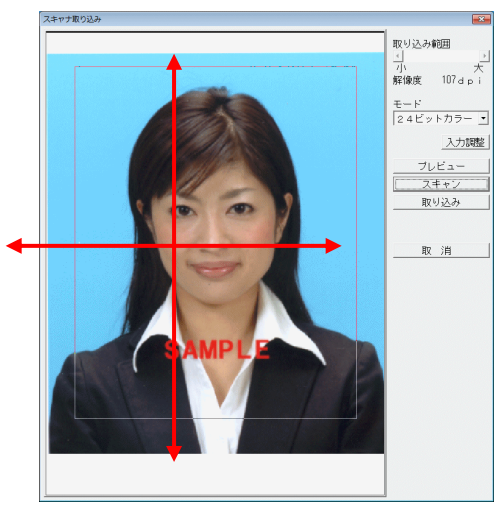

- ④ 取り込み範囲が確定したら「取り込み」を行います。
- ⑤ スキャナ起動が「DB 編」から行われた場合は、「レコード追加」、又「レ コード更新」にてデータを取り込み、「確定」させ一連の処理を完了しま す。

※スキャン画面で取り込み範囲のサイズを変更することはできません。

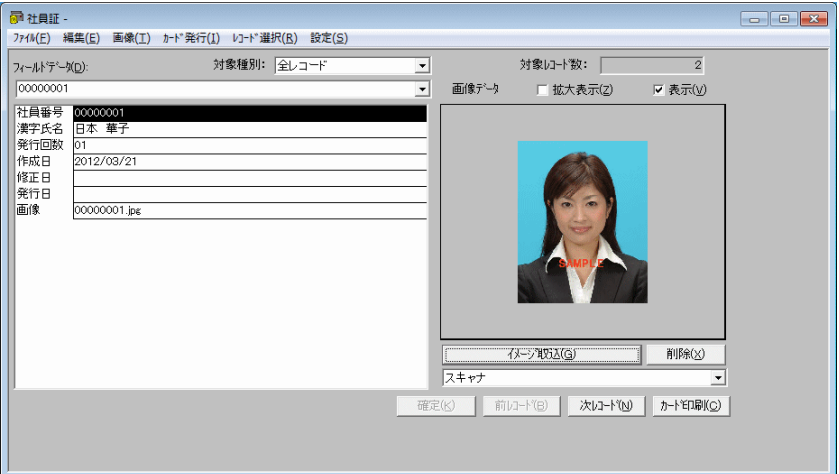

- (5)入力調整(カラー)
- ① 画像入力時の色調を設定します。 写真個々の品質レベルにはかなりばらつきがありますが、入力調整では

個々の画質補正よりも、むしろ全体的なバランスを重視して設定します。 色合い、明るさコントラストが調整可能で、これには写真サンプルを数枚 用意し、スキャナ入力、及びカード発行を繰り返し、最適な設定を行いま す。

- ② 入力調整ダイアログ
	- $1)$  RGB

RGB 一括に「ガンマ」を調整します。

R G B

R、G、B 個別に「ガンマ」を調整します。

2)ガンマ

画像トーンの調整をします。

中間調の微妙な変化で、目で見る画像に大きな影を与えます。

「ガンマ」は次に定義する値で任意に設定することができます。

 $\cdot$ 「ガンマ」はγ=0.45~γ=0.75 が適当です。(Epson スキャナはγ=0.55) ・R、G、B 個別に「ガンマ」を変え、色合いを調整することができます。

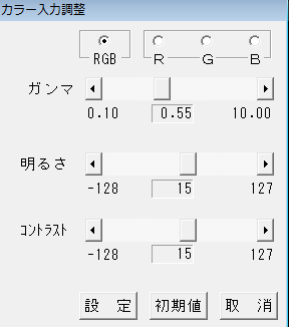

3) 明るさ

明るさを調整します。

4)コントラスト

明るいところはより明るく、暗いところはより暗く補正し、明暗を強調す ることでシャープな像を作ります。

③ 設定値の保存

「設定」によって入力調整の各値を保存します。

(補足)

- Card Creator のみでスキャナを使用する場合の入力値
- Canon 社製のスキャナの場合

CanoScam600,CanoScanFB1200S

- $R \cdot 1.00 G \cdot 1.00 B \cdot 1.00$
- 明るさ・0 コントラスト・0
- EPSON 社製スキャナの場合 (GT-○○○○)
	- $R \cdot 0.55 G \cdot 0.55 B \cdot 0.55$
	- 明るさ・10~20 コントラスト・10~20

TWAIN 装置の選択方法

「スタート」→「すべてのプログラム」→「Card Creator」→「データベー ス」をクリックします。「ファイル」→「TWAIN装置の選択」を開きソ ースを選択し、「選択」をクリックします。

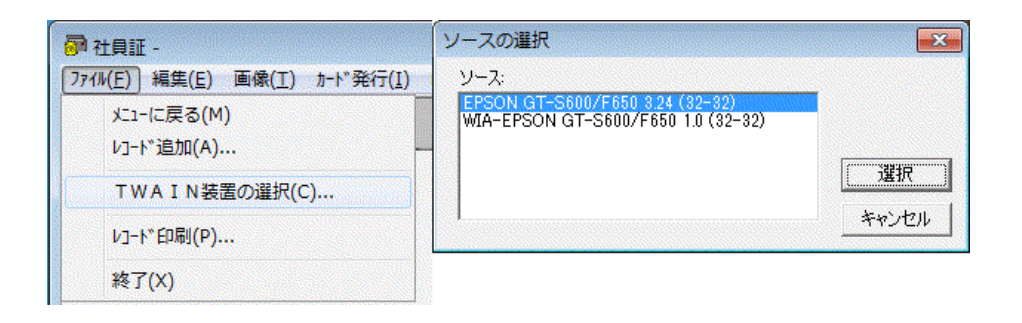

「スキャン」をクリックしますと、画像が表示されますので,トリミングし 上下左右を合わせて、四角の中でダブルクリックします。 ※下図:EPSON スキャナ使用 「全自動モード」使用の場合

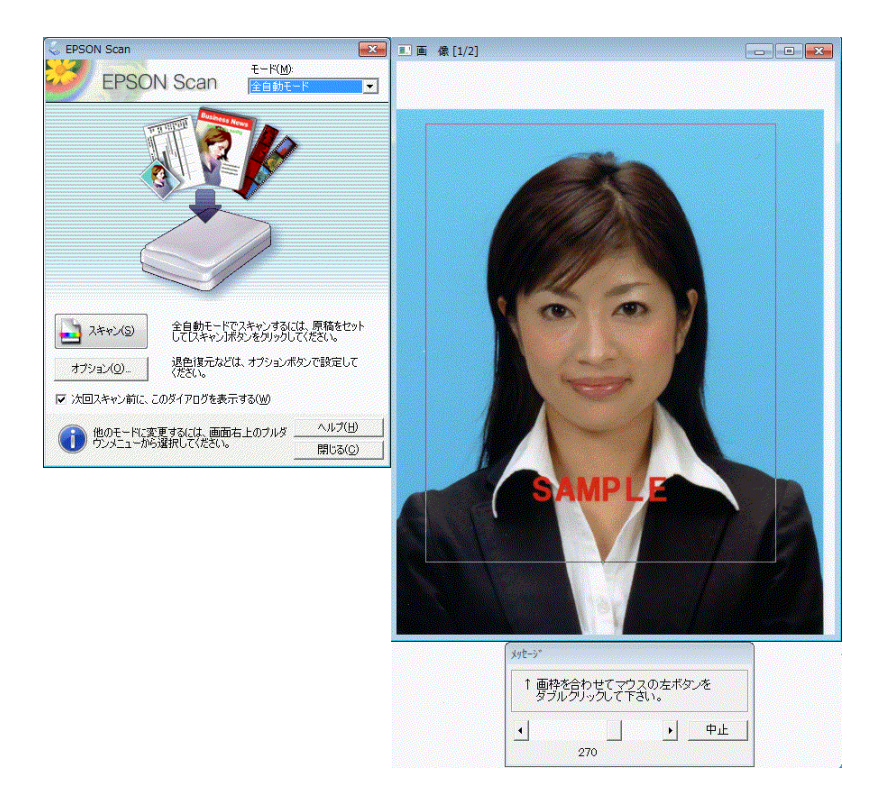

5.ファイル入力の方法

BMP 又は JPEG フォーマットのファイルから画像を入力することができま す。ファイルからの入力をするファイルを開くダイアログは次のとおりです。 「ファイル」に設定します。

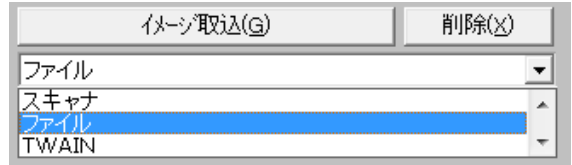

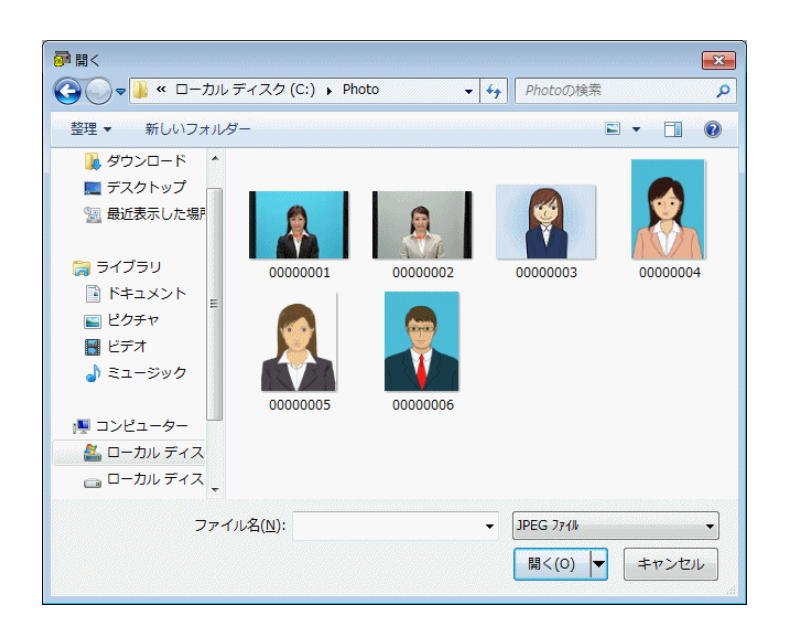

- (1)ドライブの場所のコンボボックスをプルダウンして指定のドライブを選択 します。
- (2)「ファイルの種類」から BMP ファイルか JPEG ファイルなのかを指定し ます。
- (3)目的のフォルダをフォルダリストの中から選択し(ダブルクリック)、「フ ォルダ」に表示すると指定したファイルの種類 (BMP 又は JPEG) があ れば、ファイルリストにリスティングします。
- (4)ファイルリストから選択し「ファイル名」を表示し、良ければ「開く」に すると画像が取り込まれます。
- (5)処理を中止する時は「キャンセル」を押します。

第6章 カード発行

1.カード発行

- (1)「CCW DB」初期メニューから、カード発行を行いたい DB ファイルを選 択し、ダブルクリックします。
- (2)レコード選択 全てのデータをそのまま一括でカード発行したい場合、メニューバーの 「カード発行」を選択すると、指定した DB の全てのレコードが表示され ます。

ウィンドウ左上の「選択状態」をチェックし、下部の「全て選択」ボタン をクリックします。

選択されているレコードには、≫マークが表示されます。レコードを反転 させた状態で「選択状態」のチェックを外すとそのレコードのカード発行 は行われません。

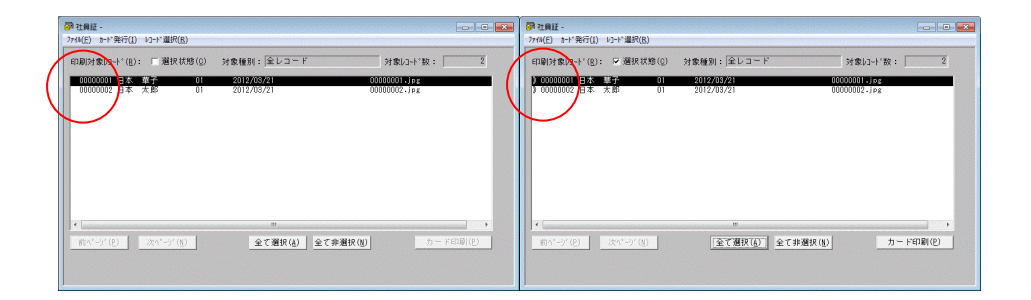

入力したデータの中から対象レコードを限定し、特定のデータを絞り込んで カード発行したい場合「レコード選択」を選択すると、プルダウンメニュー に①"レコード一覧(L)"2 "検索(F)"3 "対象種別(T)"の 3 項目が 表示されますので、処理目的に合った項目を選択してください。

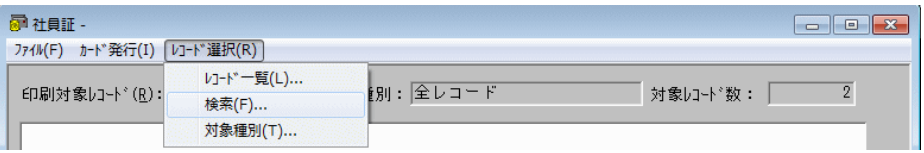

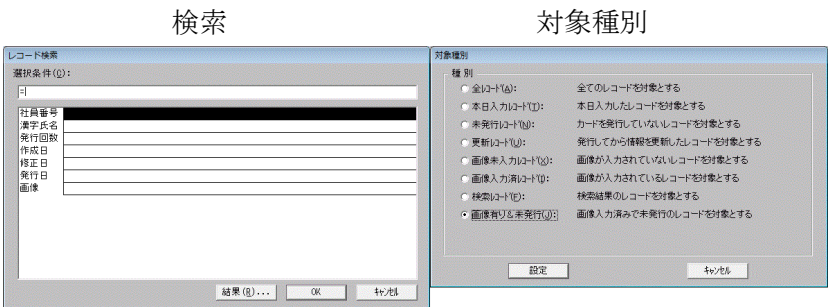

メニューバーの「カード発行」にてレコードの選択を行いましたら、右下の 「カード印刷」をクリックします。画面にはカード印刷される画像が表示さ れます。

画面印刷する場合には「裏面」ボタンをクリックし、裏面の画像にも問題が ないことを確認して下さい。画像に問題がないことを確認し「実行」ボタン をクリックすると、印刷を開始します。

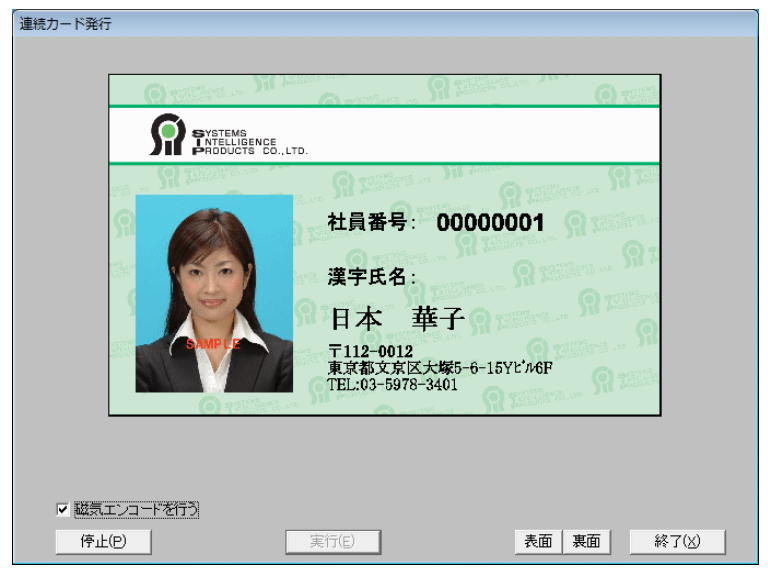

印刷を中止したい場合には「停止」のボタンをクリックします。印刷を開始 したカードに関しては途中で中止することはできません。次のレコード以降 のカード発行を中止します。

※印刷中、画面はカード発行に連動しております。

2. 磁気エンコードの書き込み方法

- (1)エンコーダ内蔵のプリンタの場合、エンコードは印刷と同時に行います。 カード印刷画面の左下の「磁気エンコードを行う」にチェックを入れると、 カード印刷と同時に1枚ずつエンコードを書き込んでいきます。
- (2)カード印刷終了後、エンコード書き込みのみを行うことも可能です。「CCW DB」→「レコード選択」でエンコード書き込みをしたいレコードを選択 します。

「カード発行」のプルダウンメニューから「磁気カードエンコード」を選 択します。

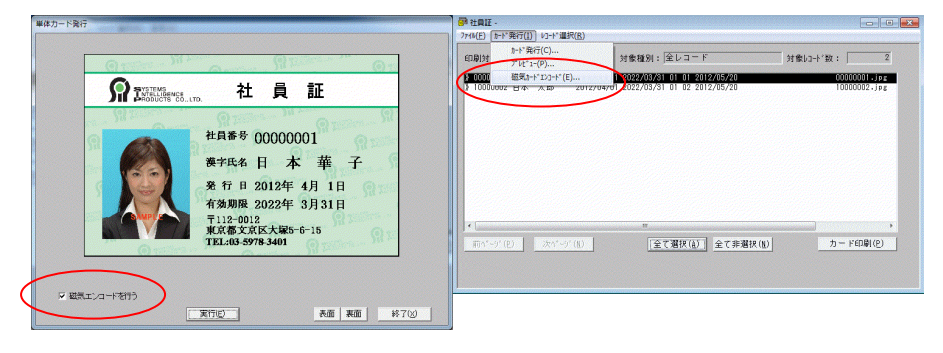

カードをセットし、画面に表示されているデータと、カードが一致している ことを確認して「実行」をクリックしてください。書き込みが終了すると、 自動的に次のデータの画面に切り替わります。データをとばしたい場合には 「スキップ」をクリックすると次のデータに移行します。

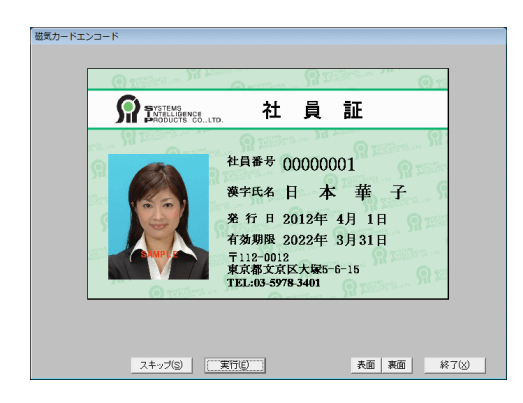

カードの排出について

通常のカード排出(ICエンコード、磁気エンコード、券面印刷)は左ですが、 IC エンコード、磁気エンコードのようにエンコードのみの場合は右より排出 されます。

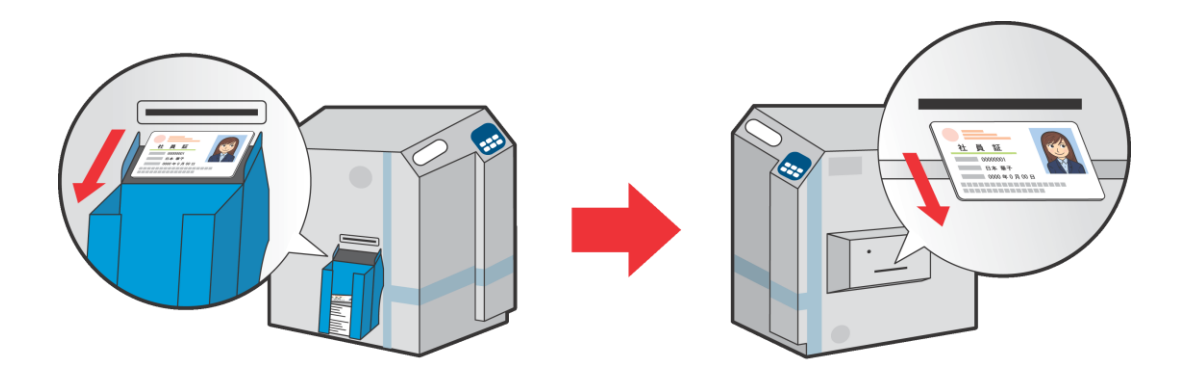

第7章 バックアップとリストア

1.データのバックアップの方法

「CCW DB」のメニューウィンドウを開きます。

バックアップするデータベースを選択後、「バックアップ」→「DB バックア ップ」を選択します。

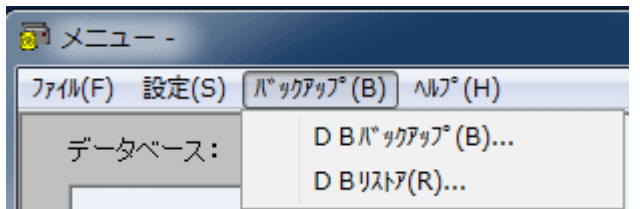

コンボボックスをクリックして候補テーブルより、「DB 名称」を選択入力し ます。「作成ディレクトリ名」を入力し、「バックアップ先」を指定して、「バ ックアップ」のボタンを選択します。

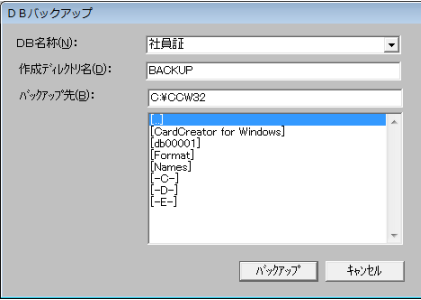

2.データのリストアの方法

「CCW DB」のメニューウィンドウを開きます。

リストアするデータベースを選択後、「バックアップ」→「DB リストア」を 選択します。

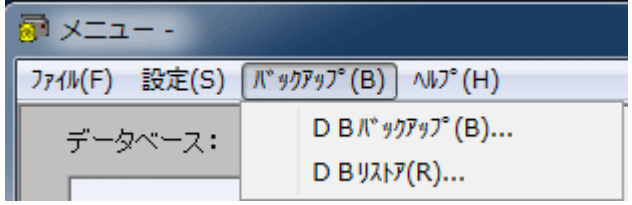

データの「バックアップ先」を指定して「リストアキー」を選択します。

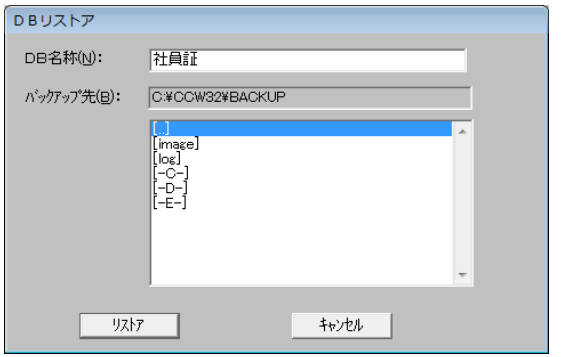

第8章 CX-330,CX-7000 の新機能

1.カード排出向きの設定

印刷後にどちらの面を上にして排出するかを選択できる機能です。オプション のラミネータ使用時、カードの排出向き設定をすることによりラミネートする 面を上向きにしてカードプリンタから排出することができるようになります。 ※下記の場合、[カード排出向きの設定]は機能しませんので、ご注意ください。

- ・片面印刷のみ
- ・接触ICとの組み合わせがある
- ・IDmなどを券面に印刷する
- ※ 磁気書き込みがある磁気記録面にはラミネートしないでください。読み取り 不良となる場合があります。

設定方法

メニューバーの「編集」プルダウンメニューから「カード排出向きの設定」を 選択し、ラジオボタンで設定を選び「OK」ボタンを押下します。

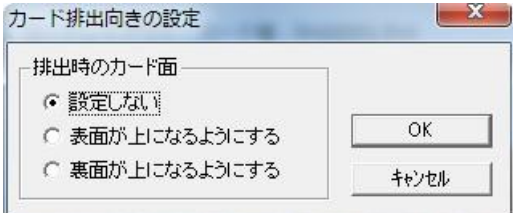

設定例

(1)条件:磁気書き込みあり

(磁気記録面を裏とした場合)表面を上にして排出されるようにする。

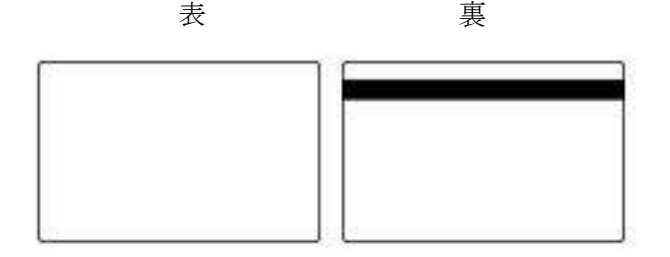

設定:カード排出向きの設定 「表面が上になるようにする」

ホッパーへのカードのセット方法

下図参照

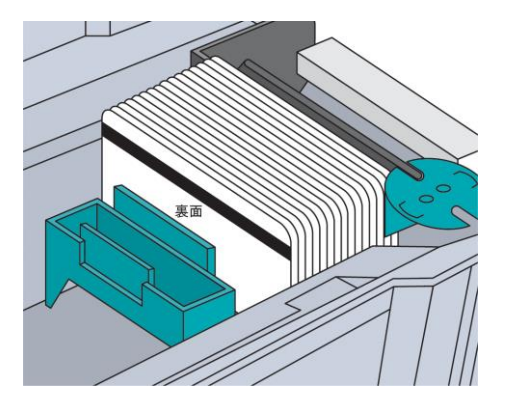

動作:磁気書込み→裏面印刷→反転→表面印刷→排出

(2)条件:磁気書き込みあり (磁気記録面を表とした場合)裏面を上にして排出されるようにする。

設定:カード排出向きの設定 「裏面が上になるようにする」 ホッパーへのカードのセット方法

下図参照

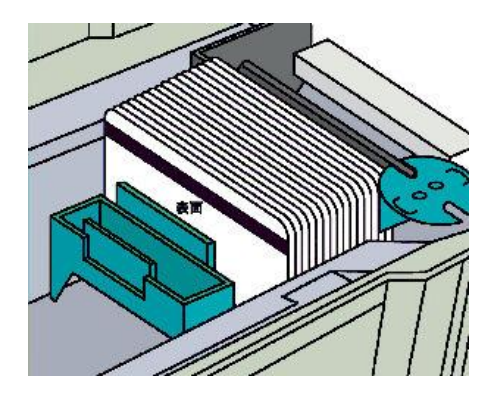

動作:磁気書込み→反転→表面印刷→反転→裏面印刷→排出

(3)条件:磁気書き込みなし

(プレ印刷カードなど)表面を上にして排出されるようにする。

設定:カード排出向きの設定 「表面が上になるようにする」 ホッパーへのカードのセット方法

下図参照

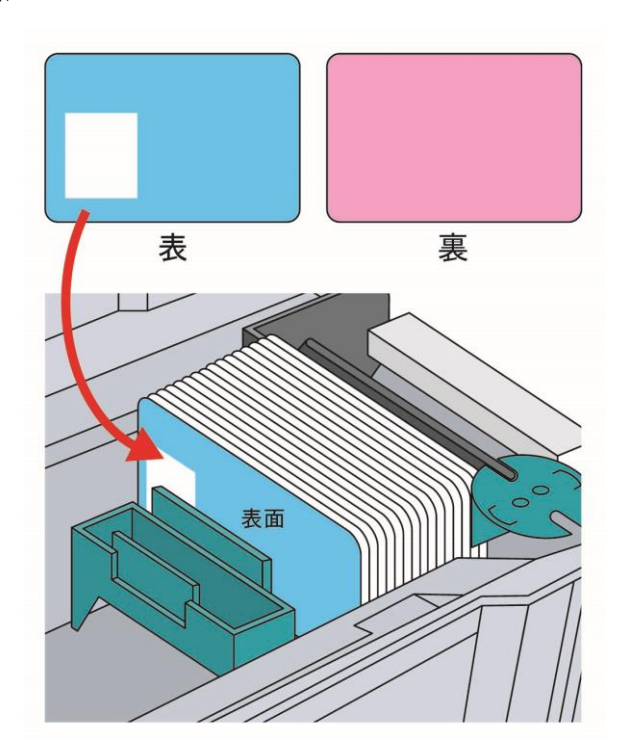

動作:裏面印刷→反転→表面印刷→排出

(4)条件:磁気書き込みなし

(プレ印刷カードなど)裏面を上にして排出されるようにする。

設定:カード排出向きの設定

「裏面が上になるようにする」または「設定しない」 ホッパーへのカードのセット方法

下図参照

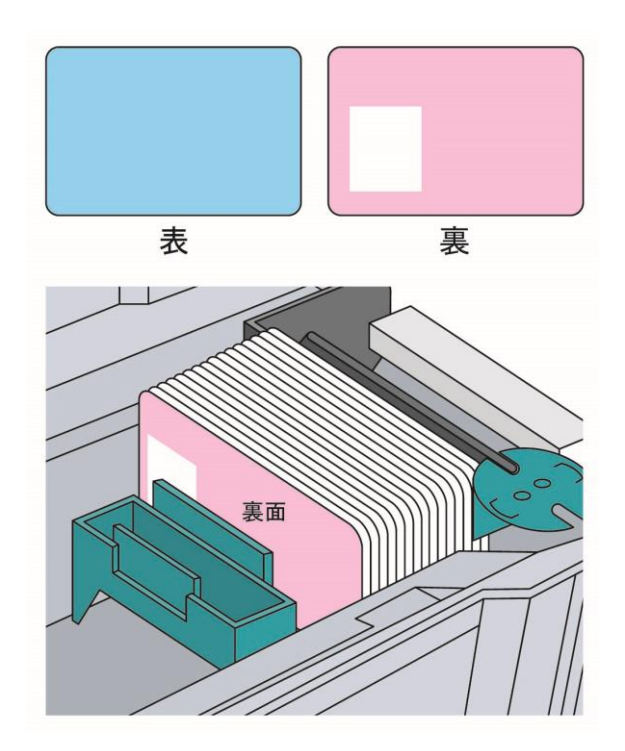

動作:表面印刷→反転→裏面印刷→排出